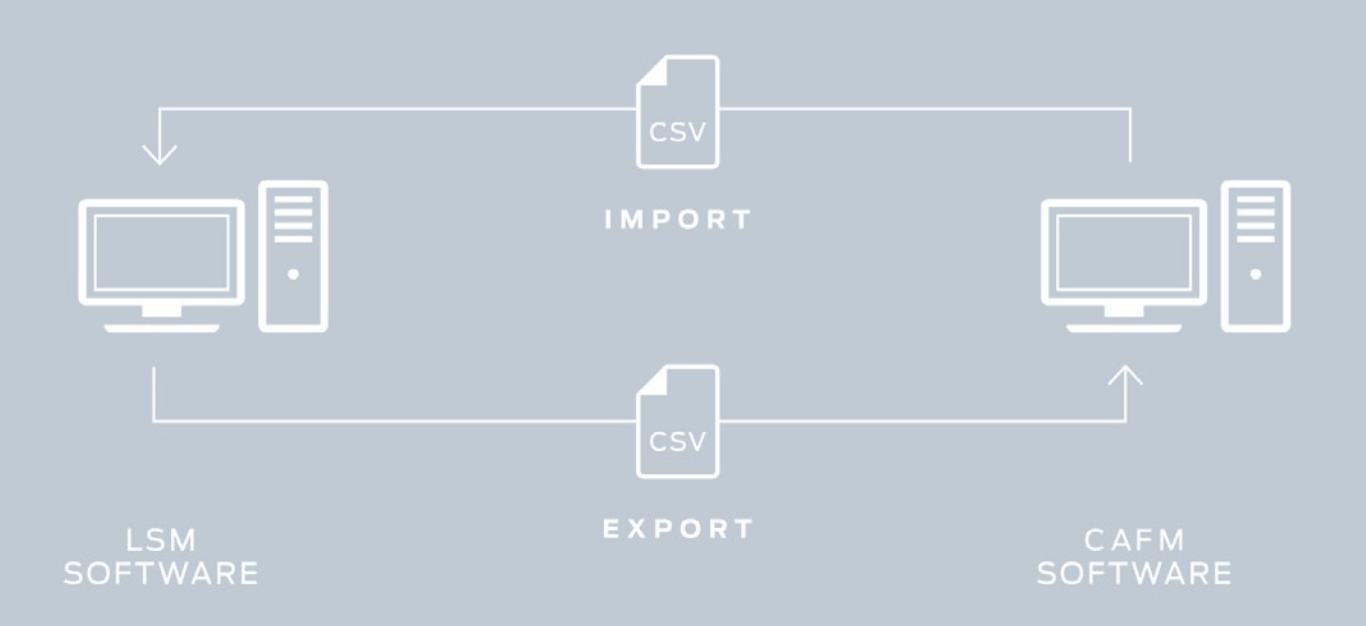

# Smart.XChange

# Håndbog

12.12.2023

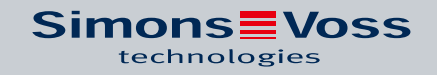

# Indholdsfortegnelse

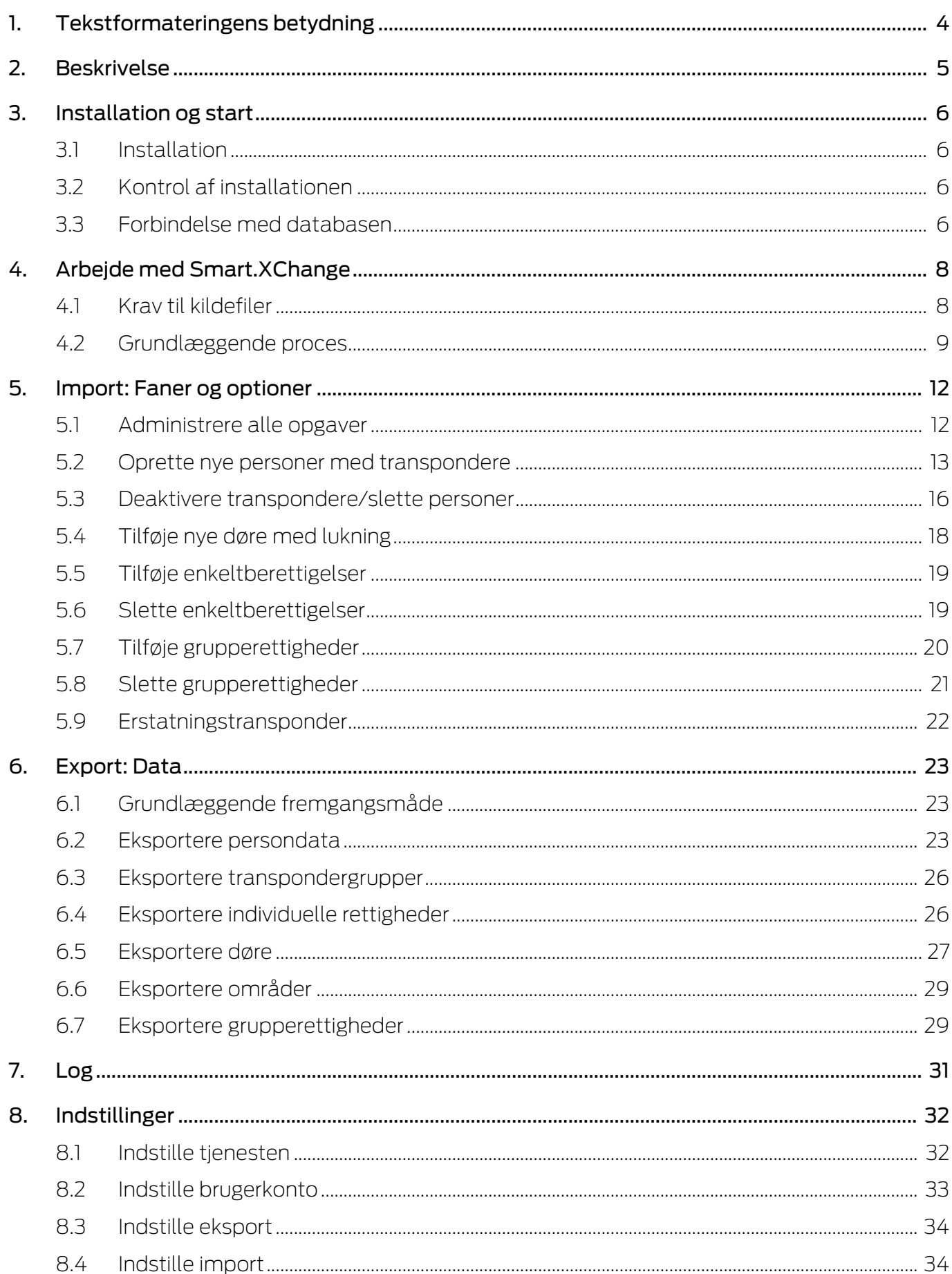

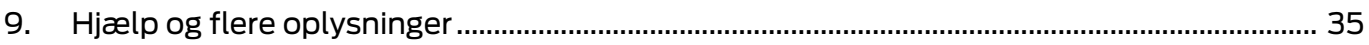

# <span id="page-3-0"></span>1. Tekstformateringens betydning

Denne dokumentation anvender tekstformatering og designelementer for at lette forståelsen. Tabellen forklarer betydningen af mulige tekstformateringer:

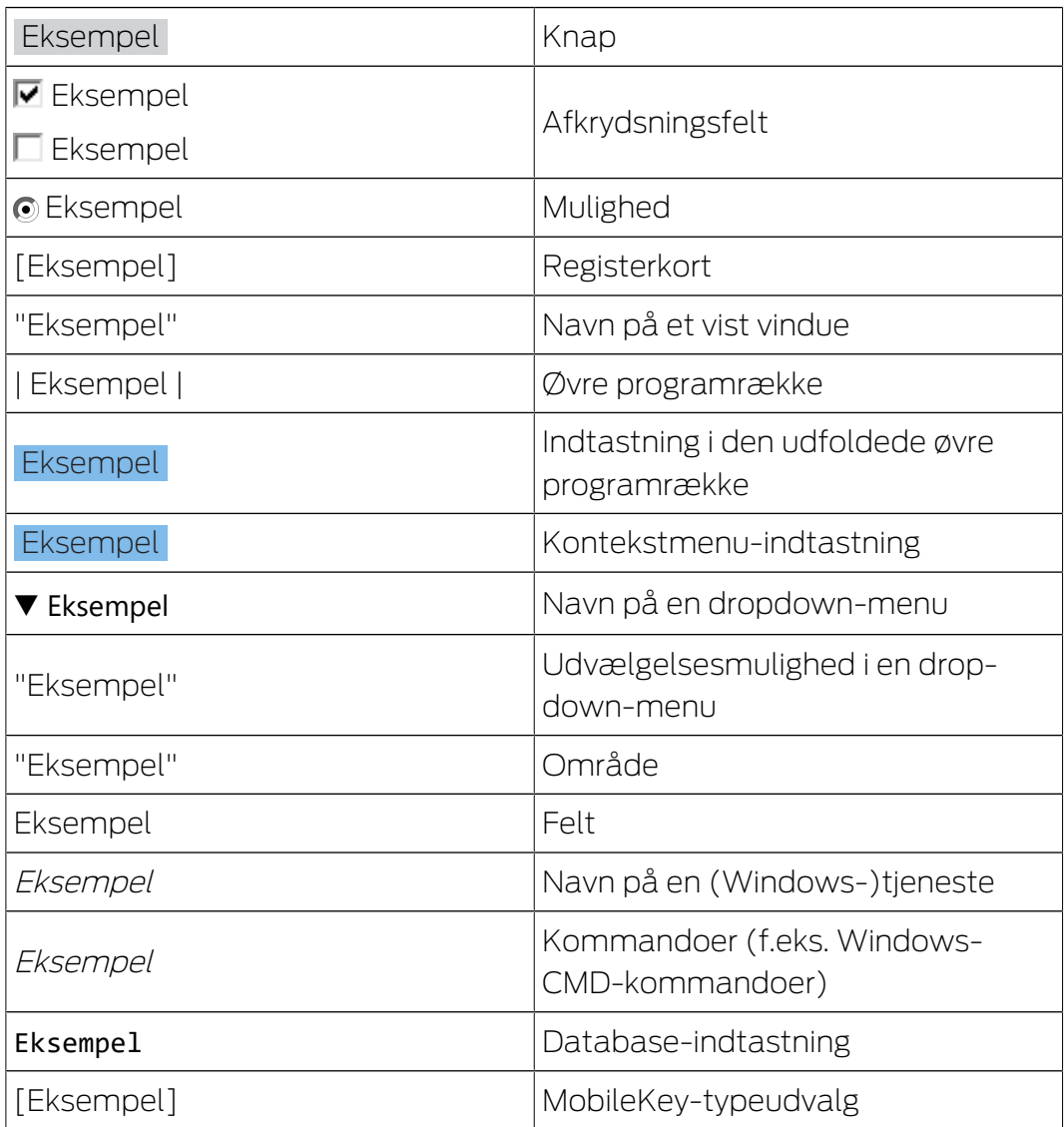

# <span id="page-4-0"></span>2. Beskrivelse

Smart.XChange er en grænseflade, der automatiserer udvekslingen af data mellem LSM og et tredjesystem. Brugeren kan derfor eksportere dataposter fra LSM til en anden software, og omvendt importere data til LSM. Dataudvekslingen sker ved hjælp af filformatet "CSV", altså en tekstfil for at gemme eller udveksle enkelt strukturerede data.

Efter at have foretaget en enkelt konfiguration (mapping ) til klassificering af dataposterne kører tjenesten fuldautomatisk. Mapping betyder i denne sammenhæng, at man skal sammenkæde kolonnerne i kildefilen med kolonnerne i LSM-databasen én gang, for at Smart.XChange selvstændigt kan overføre data til de rigtige felter i LSM-databasen.

#### Anvendelse

Smart.XChange bruges for eksempel i følgende situationer:

- Import af persondata fra et personaleadministrationssystem til personaleledelsen.
- **E** Krydskontrol af dør og bygningsdata med et Computer Aided Facility Management System (CAFM).
- Eksport af berettigelsesinformationer: Hvilke personer har adgang til hvilke døre?

#### Hvilke fordele tilbyder Smart.XChange?

- **T** Tidsbesparelser gennem automatiseret import i stedet for manuelt input, dvs. ingen dobbelt databehandling.
- Struktur i data: Undgå fejl ved individuel kontrol
- **B** Standardisering og forenkling af repetitive opgaver

# <span id="page-5-0"></span>3. Installation og start

#### 3.1 Installation

- <span id="page-5-1"></span> $\checkmark$  LSM Business Version 3.4 eller nyere med registreret Smart.XChange-Modul
- $\checkmark$  Administratorrettigheder
- $\checkmark$  .NET-Framework (32-bit) 4.5.2 eller nyere
- $\checkmark$  Microsoft Visual C++ 2017 Redistributable Package (x86)
- 1. Gennemfør installationsfilen fra Microsoft Visual C++ 2017 Redistributable Package (x86).
- 2. Gennemfør Setup-filen.

#### 3.2 Kontrol af installationen

- <span id="page-5-2"></span>1. Tryk samtidigt på windows-tasten og R.
	- → Et "Kør"-vindue åbnes.
- 2. Indtast følgende: services.msc
- 3. Klik på ikonet OK .
	- **→** En liste med windows-tjenester åbnes.
- 4. Find tjenesten SimonsVoss Smart.XChangeService.
- 9 En manglende post tyder på en forkert installation. I så fald gentages installationen (se *Installation*  $[\triangleright 6]$  $[\triangleright 6]$ ).

#### 3.3 Forbindelse med databasen

- <span id="page-5-3"></span>1. Start Smart.XChange.
	- **→** Indtastningsmasken åbnes.

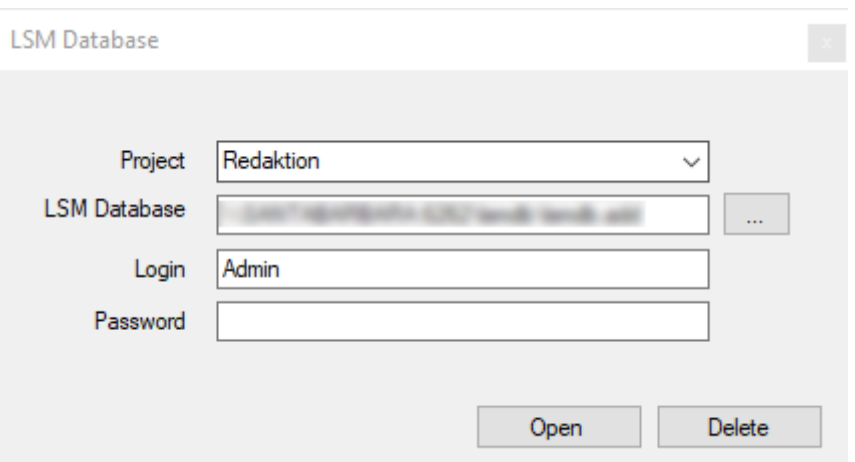

- 2. Vælg med et klik på pilen et projekt eller opret et nyt projekt. De opretter et nyt projekt ved at indtaste et navn på Deres projekt og i øvrigt følge anvisningerne.
	- $\rightarrow$  Deres indstillinger i programmet bliver gemt i projektet.

# Smart.XChange (Håndbog) 3.. Installation og start

- 3. Åbn Explorer via ikonet ....
	- 9 Explorer-vinduet åbnes.
- 4. Naviger i Explorer til filen lsmdb.add.

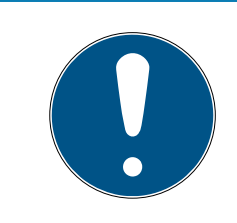

# **BEMÆRK**

#### Sti til databasen

Stien til LSM-databasen vises på loginsiden under punktet "Setup" i feltet "Data source".

- 5. Indtast brugernavne og password.
- 6. Klik på ikonet OK .
	- 9 Der oprettes forbindelse til LSM-databasen.

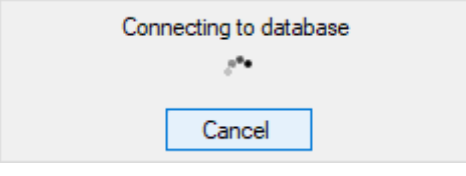

→ Programmet starter.

# <span id="page-7-0"></span>4. Arbejde med Smart.XChange

Programmets brugerflade består af ni faner. Med fanerne kan man konfigurere den for synkroniseringen relevante tjeneste Smart.XChangeService.

### 4.1 Krav til kildefiler

<span id="page-7-1"></span>Kildefilerne skal være i CSV-format.

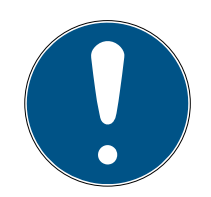

### **BEMÆRK**

#### Læsefejl på grund af specialtegn

Hvis felterne i kildefilerne indeholder specialtegn og disse stemmer overens med de indstillede separatorer, så kan Smart.XChange ikke skelne mellem separatorer og specialtegn i teksten. Det medfører, at felter bliver opdelt og kolonneallokeringen går tabt. Undgå specialtegn i kildefilernes felter. Hvis man skal bruge specialtegn, kan man maskere dem.

- 1. Åbn kildefilen.
- 2. I start og slut af det felt, der indeholder specialtegnet, skriver man dobbelte anførselstegn.
	- 9 Feltet ser ud som følger: "Indhold; med specialtegn"
- 9 Maskerede specialtegn bliver sprunget over ved indlæsningen og påvirker ikke spalteopdelingen.

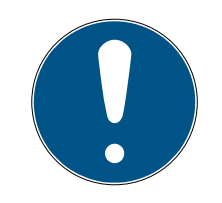

# **BEMÆRK**

#### Antal tegn pr. felt

Det maksimale antal tegn i felterne i LSM-databasen er begrænset. Hvis felterne i kildefilen indeholder flere tegn, bliver de overskydende tegn slettet ved importen.

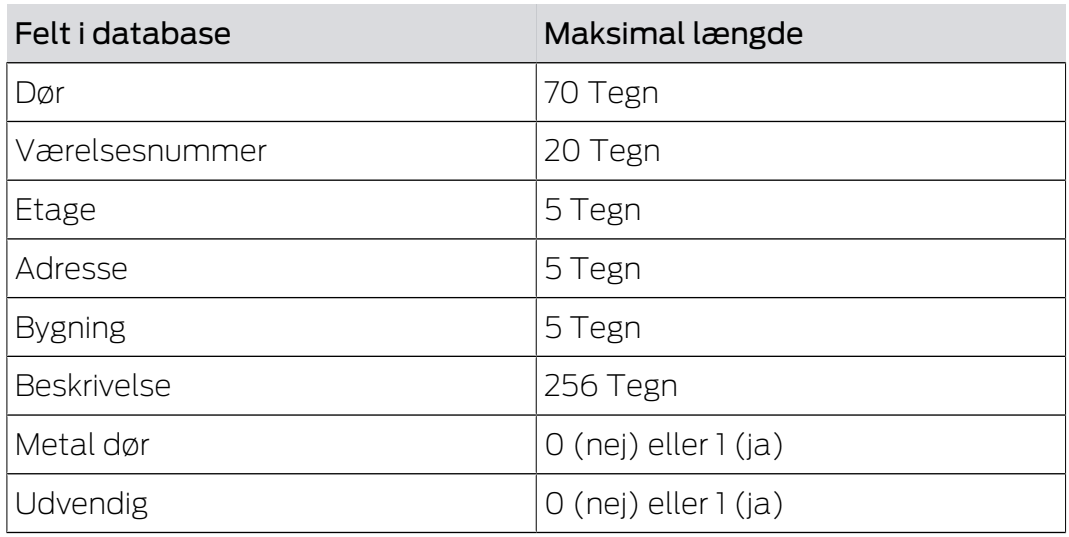

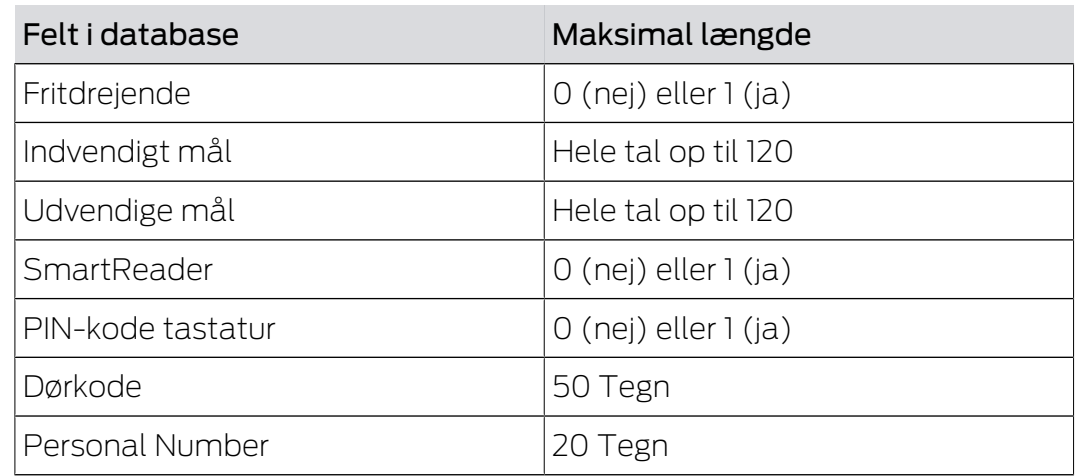

Tab. 1: Antal tegn i udvalgte felter

#### 4.2 Grundlæggende proces

- <span id="page-8-0"></span> $\checkmark$  Bruger i Smart.XChange logget ind i LSM-databasen
- $\checkmark$  Låseanlæg oprettet i LSM
- $\checkmark$  Kildefiler foreligger i CSV-format

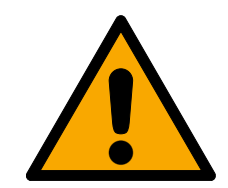

#### **FORSIGTIG**

#### Datatab ved forkerte indstillinger

Smart.XChange overskriver LSM-databasen. Hvis man ved en fejl indlæser forkerte indstillinger går data tabt.

- Opret derfor en backup af LSM-databasen inden importen.
- 1. Åbn Explorer via ikonet ...
	- 9 Explorer-vinduet åbnes.
- 2. Naviger til kildefilen.
- 3. Bekræft valget via ikonet "Åbne".
	- $\rightarrow$  Kildefilen indlæses.
	- $\rightarrow$  Explorer-vinduet lukkes.
- 4. Åbn vinduet Mapping-Viewer via ikonet "Set mapping".
	- → Mapping-Viewer åbnes.

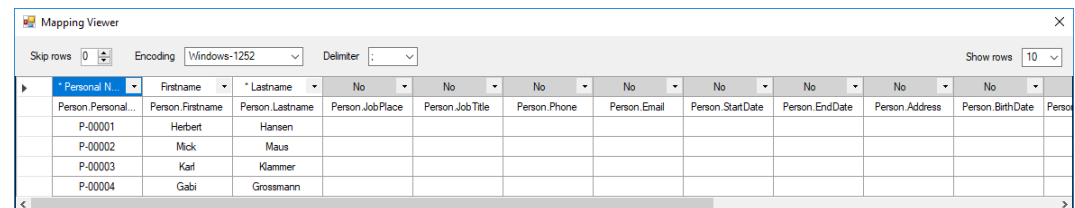

5. Fold dropdown-menuen ud med et klik på pilen i det øverste felt.

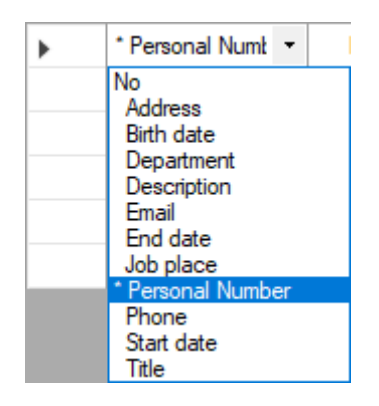

- 6. Vælg de passende datatyper (se nedenstående skemaer fra kapitel Oprette nye personer med transpondere), mindst, men alle obligatoriske felter (markeret med en stjerne).
- 7. Gentag dette i de andre kolonner.
- 8. Luk vinduet Mapping-Viewer igen.
	- $\rightarrow$  Valget bliver gemt automatisk.
- 9. Hvis det ønskes, indstilles optionerne via tandhjul-ikonet.
	- 9 Vinduet "LSM default objects" åbnes.

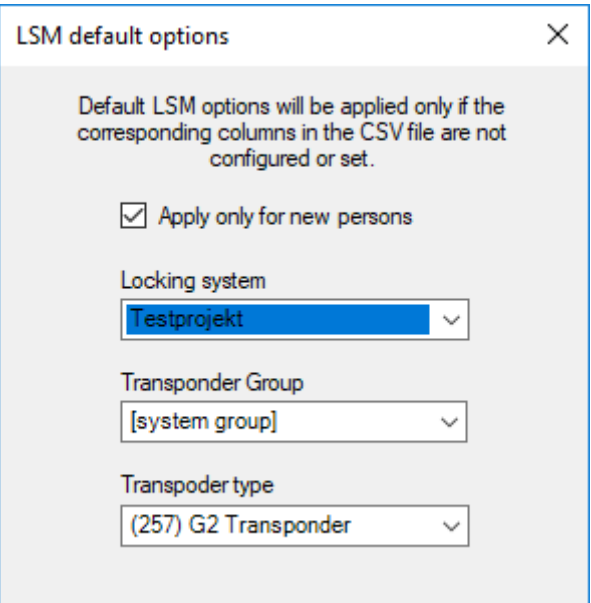

- 10. Luk vinduetLSM default objectsigen.
	- $\rightarrow$  Valget bliver gemt automatisk.
- 11. Indstil tidsplanen via ur-ikonet (En gang, hvert femte minut, hver time, hver dag, hver uge eller hver måned).
	- → Vinduet "Task's schedule" åbnes.

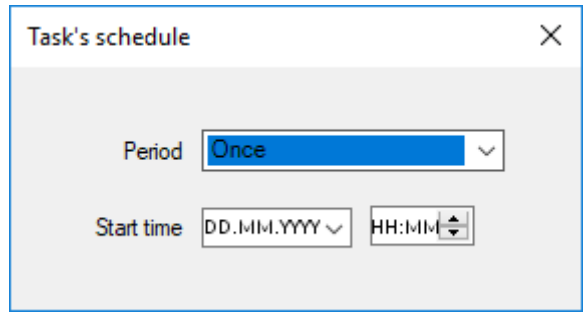

12. Luk vinduetTask's scheduleigen.

- $\rightarrow$  Valget bliver gemt automatisk.
- 13. Start tjenesten via Activate.
- 9 Tjenesten synkroniserer databasen jf. tidsplanen og indstillede optioner.

Tjenesten kan også startes via ikonet "Run now" . Dermed ignoreres tidsplanen og tjenesten gennemføres straks. Derefter bliver tjenesten udført jævnfør tidsplanen.

Når programmet lukkes, vises "Summary" . Her ser man igen med hvilke indstillinger tjenesten arbejder i baggrunden, efter at vinduet er blevet lukket.

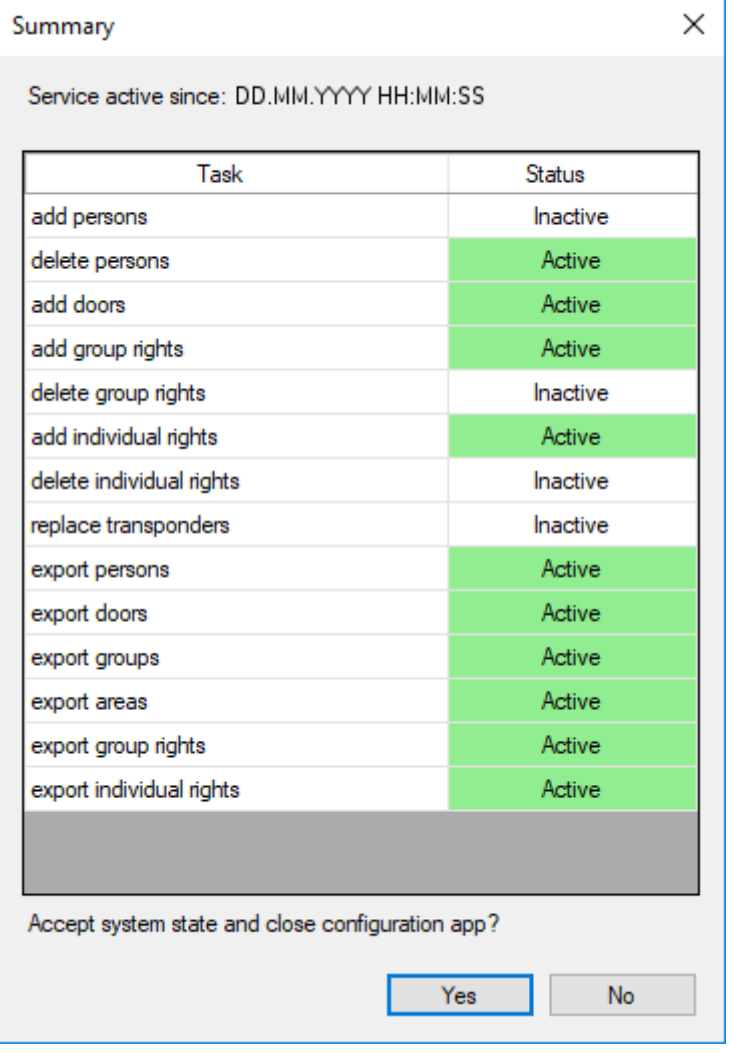

# <span id="page-11-0"></span>5. Import: Faner og optioner

### <span id="page-11-1"></span>5.1 Administrere alle opgaver

#### Register Tasks

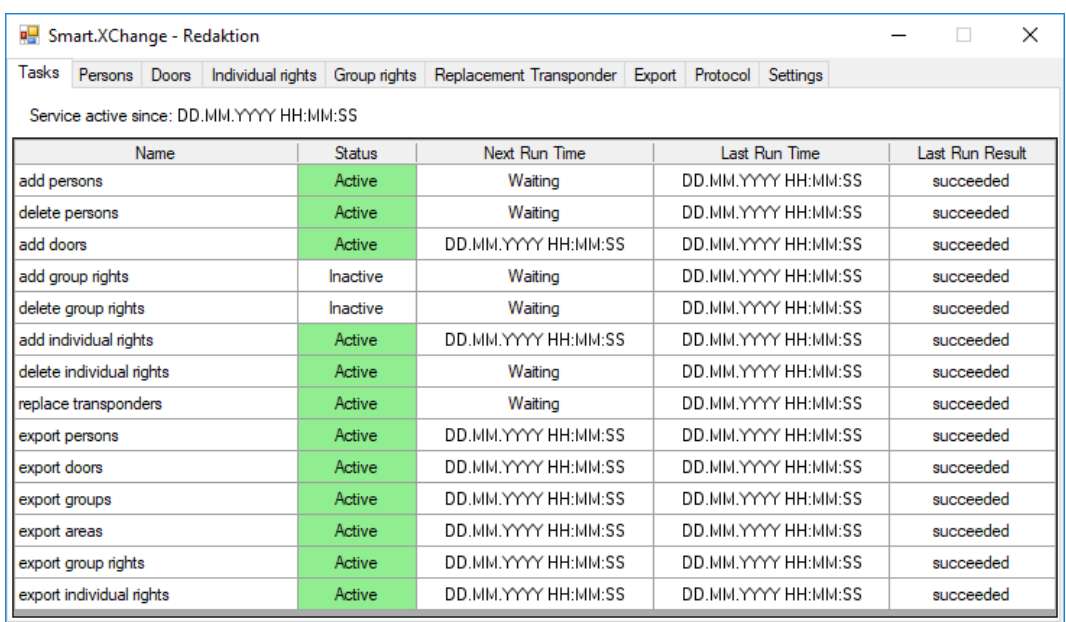

Her finder man et overblik over alle opgaver, der skal administreres gennem Smart.XChange. I form af et skema vises den aktuelle tilstand, det næste starttidspunkt og den seneste udførelse med resultatet af den sidste gennemførelse. Med et højreklik på de pågældende opgaver åbnes genvejsmenuen.

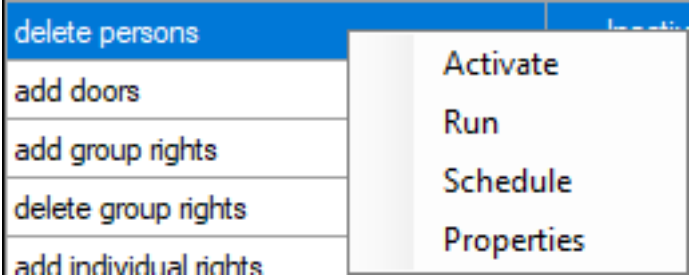

 Aktivere: Dermed gennemfører man opgaverne jf. den indstillede tidsplan.

Udføre: Dermed udføres opgaven straks. Derefter bliver opgaven udført jævnfør tidsplanen.

Tidsplan: Dermed indstilles tidsplanen for opgaven.

Redigere: Dermed indstilles hvordan opgaven forholder sig, når den udføres.

Alternativt kan man åbne fanen for den pågældende opgave med et dobbeltklik.

#### <span id="page-12-0"></span>5.2 Oprette nye personer med transpondere

#### Faneblad Persons

Hermed kopierer I nye personer fra kildefilen til LSM-databasen. En person identificeres entydigt via personalenummeret (felt Personal Number i Mapping-Viewer). For at vise matrixen i LSM kræves desuden efternavn (felt Lastname i Mapping-Viewer). Disse oplysninger er derfor obligatoriske(\*).

#### Tilknytningsvisning: Indstillinger

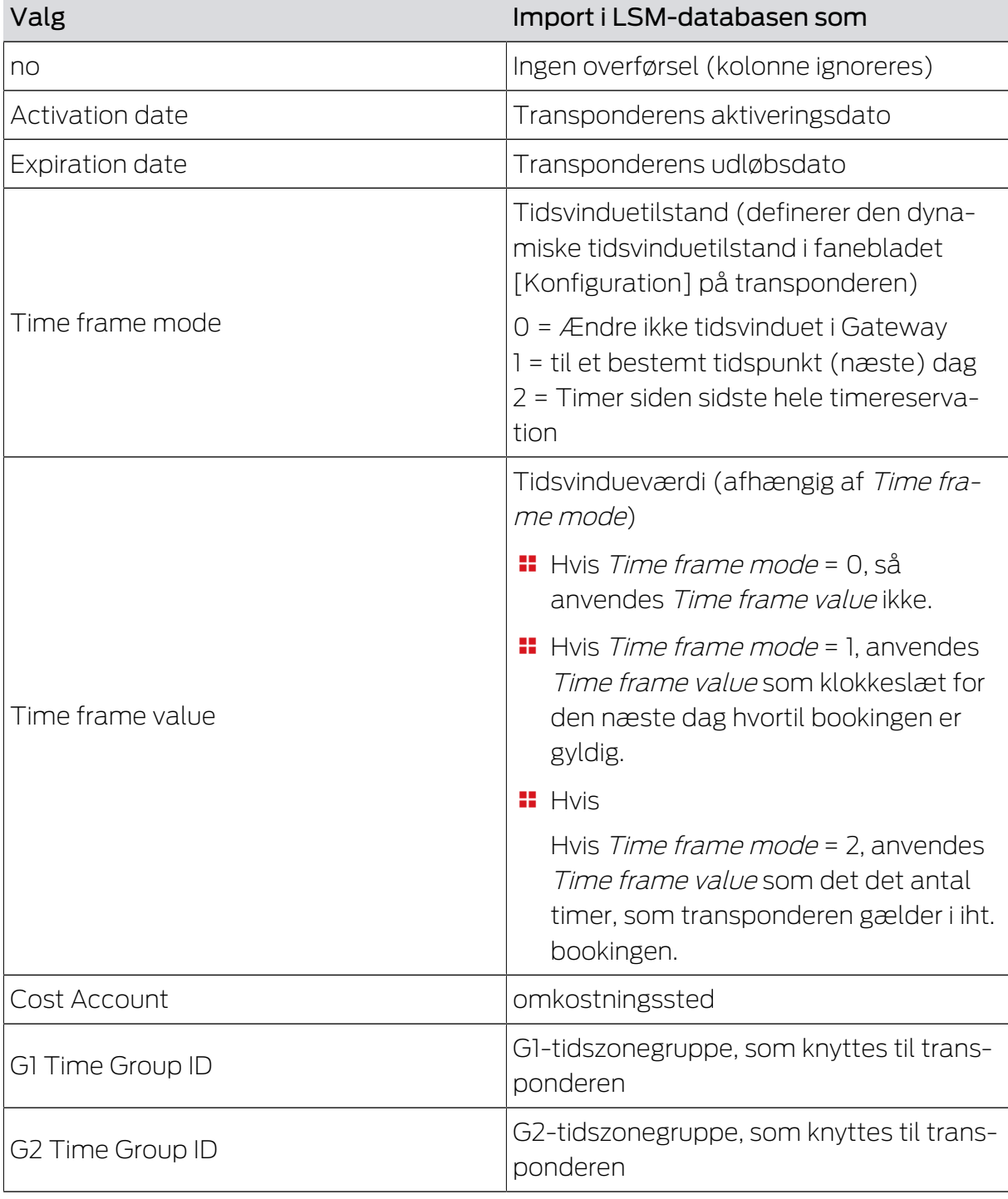

# Smart.XChange (Håndbog) 5.. Import: Faner og optioner

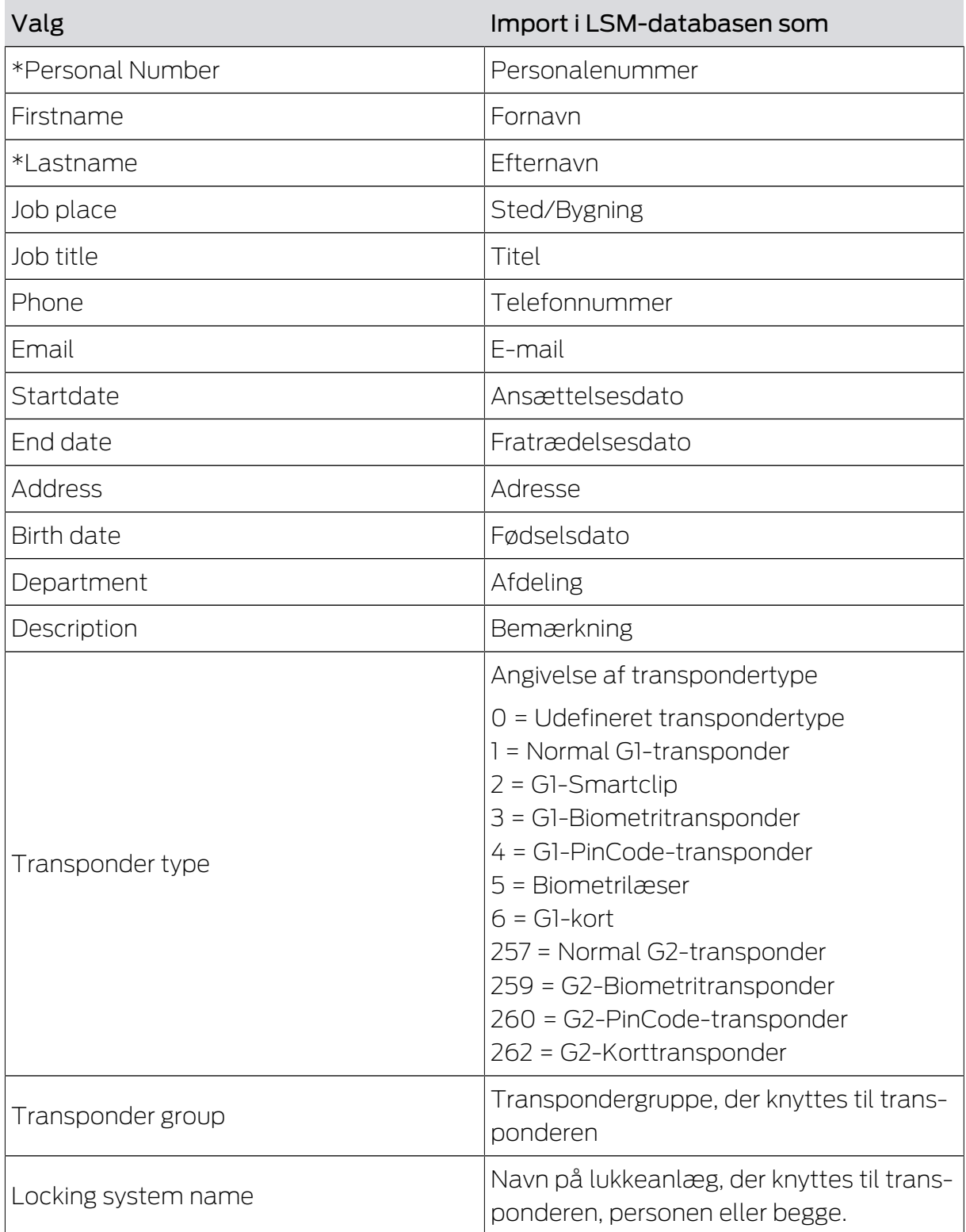

#### Information om G1 Time Group ID/G2 Time Group ID og Transponder group

Mappingværdien G1 Time Group ID eller G2 Time Group ID kan kun knyttes til en af de to databaseværdier:

TransponderGroup.TimeGroupID eller TransponderGroup.TimeGroupG2ID

Transponder.TimeGroupG1ID eller Transponder.TimeGroupG2ID

I LSM er det muligt at knytte en gruppe af transpondere (TransponderGroup) til en tidszonegruppe (TimeGroup), hvis I ønsker at tildele tidsstyrede rettigheder til flere personer på en gang (=TransponderGroup.TimeGroup). I LSM kan I genkende transpondere med gruppestyrede tidsbudgetter: Under fanebladet [Konfiguration] i området "Tidszonegruppe" står der i rullegardinmenuen ▼ G1 eller ▼ G2 et tillæg i firkantede parenteser efter tidszonegruppen. Dette tillæg angiver, hvilken transpondergruppe med tidszonegruppe, der definerer denne transponders tidszonegruppe. Knyt her mapping-værdien G1 Time Group ID eller G2 Time Group ID til databaseværdien Transponder. TimeGroupG1ID eller Transponder.TimeGroupG2ID.

Hvis I ønsker at knytte afvigende tidsmæssige rettigheder til enkelte transpondere fra en transpondergruppe med tidszonegruppe, kan disse transpondere også knyttes direkte til en tidszonegruppe (=Transponder.TimeGroup). Dermed overskriver I den tidsmæssige rettighed, der stammer fra transponderens tilhørsforhold til en transpondergruppe med tidszonegruppe (TransponderGroup.TimeGroup) (Transponder.TimeGroup > TransponderGroup.TimeGroup). Knyt her mapping-værdien G1 Time Group ID eller G2 Time Group ID til databaseværdien TransponderGroup.TimeGroupID eller TransponderGroup.TimeGroupG2ID.

#### Task options

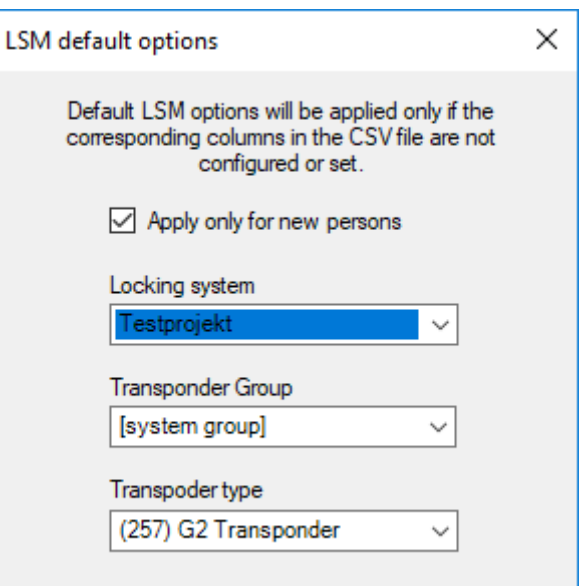

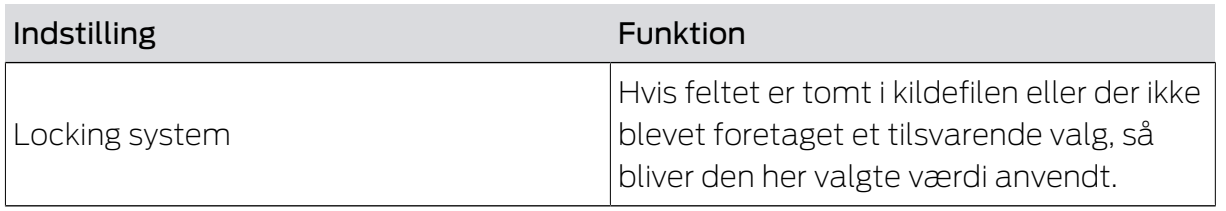

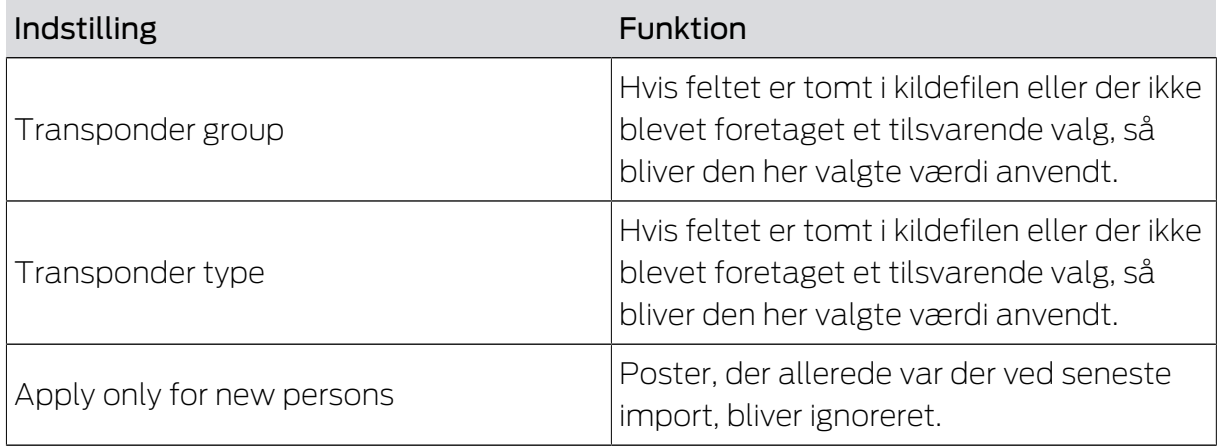

Bemærkninger

- **H** Hyis der er angivet en transpondertype, men ikke en transponder, oprettes der en transponder, som knyttes til personen.
- En person kan allerede være knyttet til en anden type transponder, der endnu ikke er programmeret. I dette tilfælde erstattes denne type transponder med den angivne type.
- Hvis en transpondertype er angivet, men personen allerede er knyttet til en programmeret transponder, har denne angivelse ingen indvirkning.
- Hvis en transpondergruppe er angivet, er det påkrævet at angive navnet på lukkeanlægget.
- Hvis der ikke er angivet en transpondergruppe og i stedet navnet på lukkeanlægget, er transpondergruppen den samme som lukkeanlæggets systemgruppe.
- $\blacksquare$  Hvis der er angivet en transpondergruppe, knyttes transponderen til denne gruppe. Undtagelse: Transponderen er allerede knyttet til en transpondergruppe i lukkeanlægget.
- **H** Hvis der er angivet en transpondergruppe, flyttes transponderen til denne gruppe, hvis den allerede er blevet knyttet til en transpondergruppe.

#### <span id="page-15-0"></span>5.3 Deaktivere transpondere/slette personer

#### Register Persons

Her kan man fjerne personer og fjerne/deaktivere/adskille transpondere, som er nævnt i kildefilen. En person identificeres entydigt gennem medarbejdernummeret (Personal Number), for at de valgte handlinger kan anvendes på denne person. Denne oplysning er derfor obligatorisk(\*).

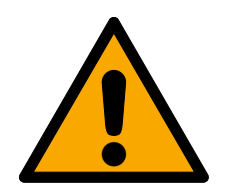

### **FORSIGTIG**

#### Datatab

Ved forkerte medarbejdernumre i kildefilen bliver utilsigtede handlinger anvendt på andre personer.

Vær omhyggelig med korrekte medarbejdernumre i kildefilen.

#### Tildelingsvisning: Indstillinger

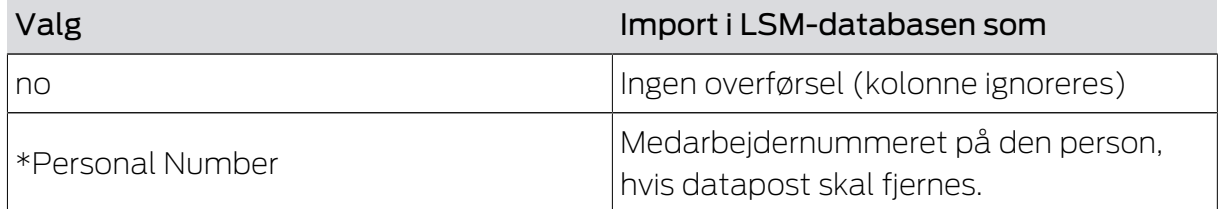

#### Task options

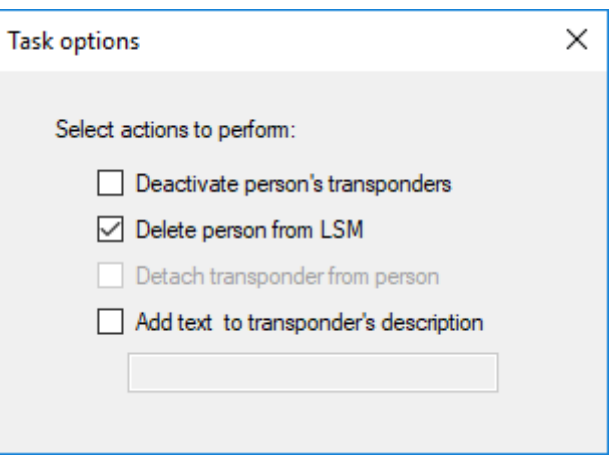

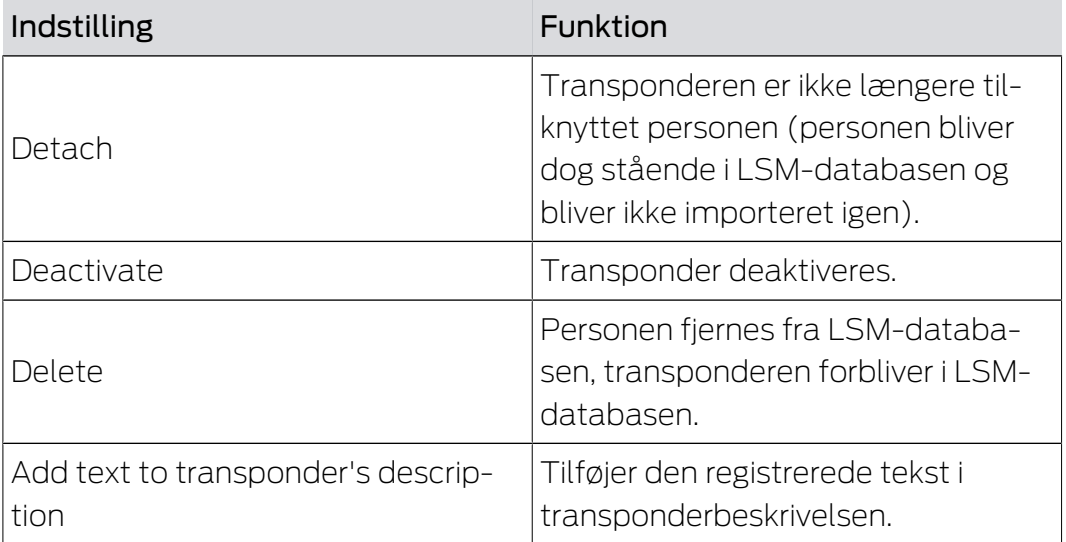

#### <span id="page-17-0"></span>5.4 Tilføje nye døre med lukning

#### Register Doors

Her kopierer man nye døre fra kildefilen til LSM-databasen. En dør er identificeret entydigt (Door code). For visning i matrix i LSM kræves desuden beskrivelsen af døren (Door name). Disse oplysninger er derfor obligatoriske(\*).

#### Tildelingsvisning: Indstillinger

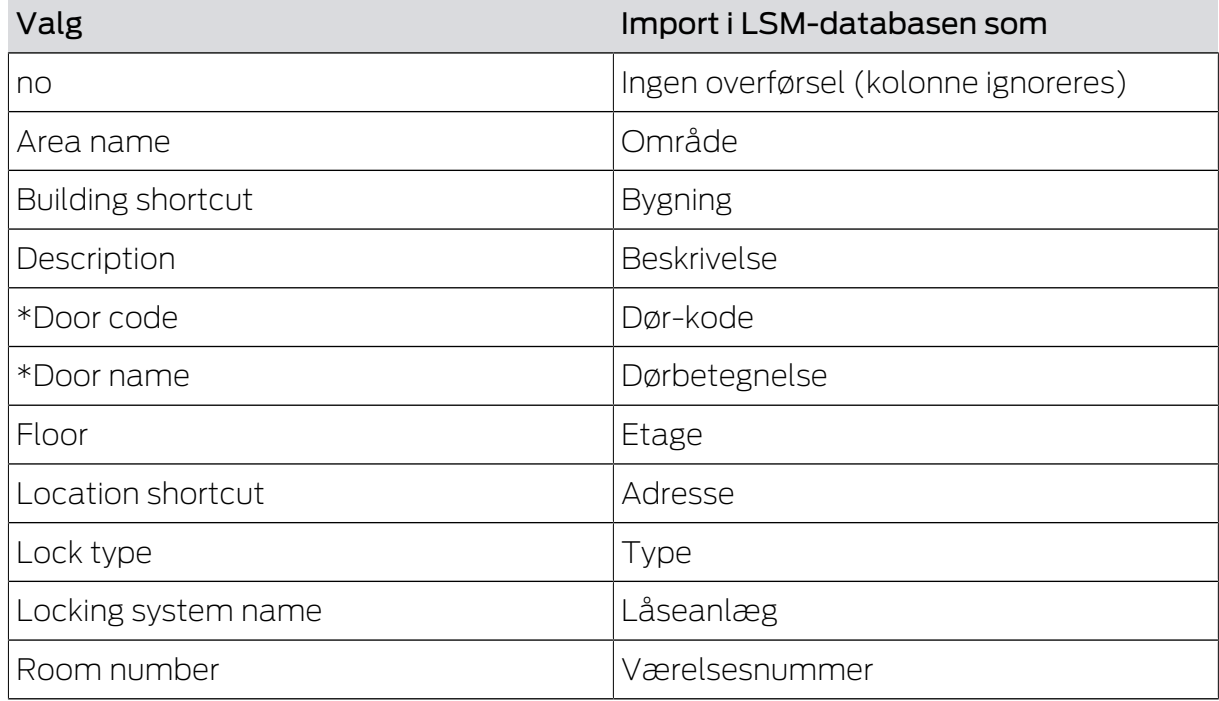

#### Task options

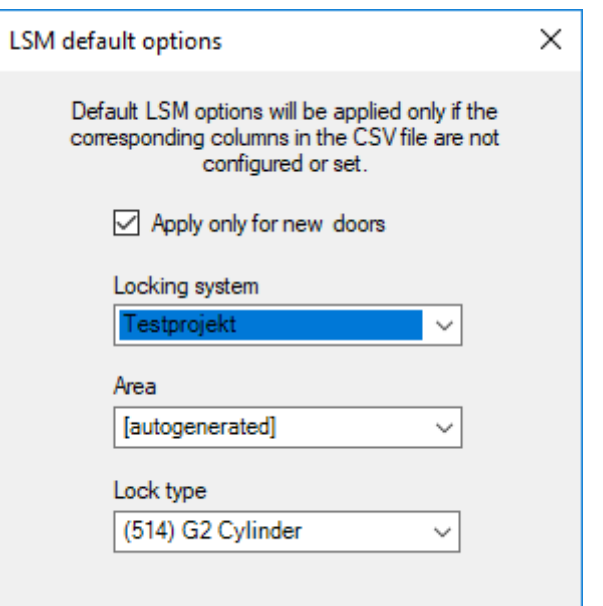

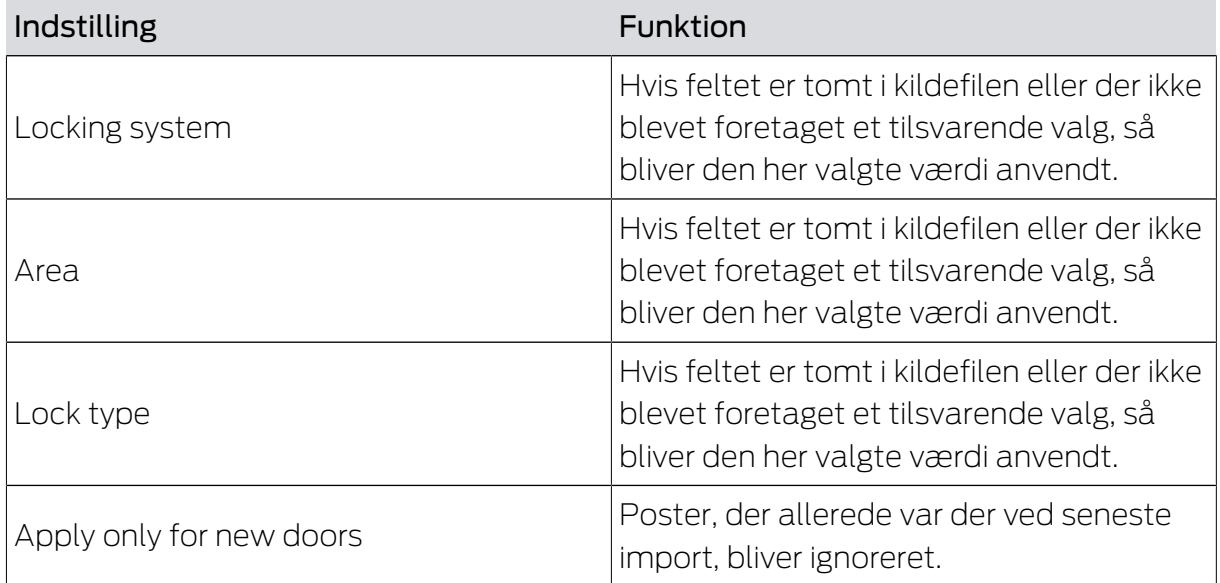

#### 5.5 Tilføje enkeltberettigelser

<span id="page-18-0"></span>Her kopierer man enkeltberettigelser fra kildefilen ind i LSM-databasen. Enkeltberettigelser består af en entydigt identificerbar dør (Door code) og en entydigt identificerbar person (Personal Number). Disse oplysninger er derfor obligatoriske(\*).

#### Tildelingsvisning: Indstillinger

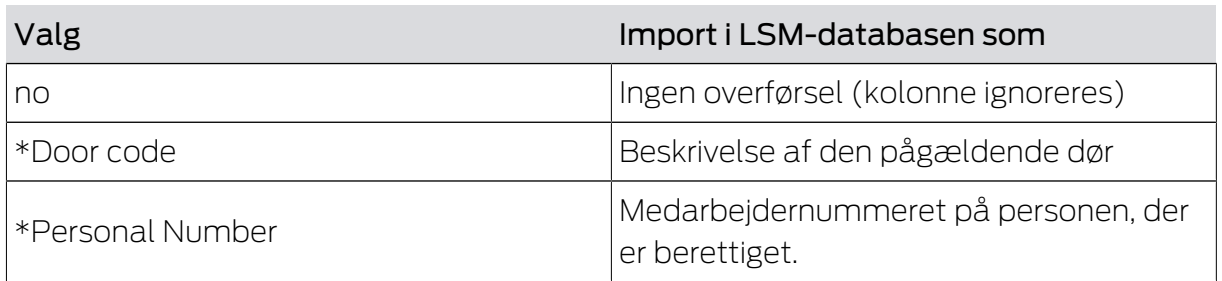

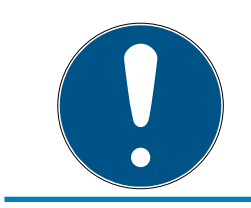

#### **BEMÆRK**

#### Ingen indstillinger

For denne opgave er vinduet "Task options" ikke tilgængeligt.

#### 5.6 Slette enkeltberettigelser

<span id="page-18-1"></span>Dermed fjerner man i kildefilen nævnte enkeltberettigelser fra LSMdatabasen. Enkeltberettigelser består af en entydigt identificerbar dør (Door code) og en entydigt identificerbar person (Personal Number). Disse oplysninger er derfor obligatoriske(\*).

#### Tildelingsvisning: Indstillinger

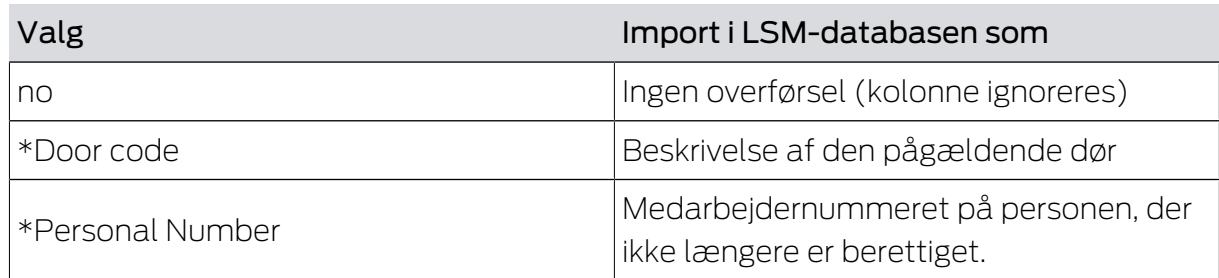

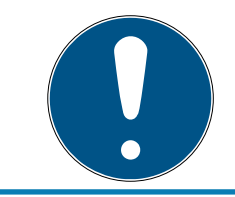

# **BEMÆRK**

#### Ingen indstillinger

For denne opgave er vinduet "Task options" ikke tilgængeligt.

#### 5.7 Tilføje grupperettigheder

<span id="page-19-0"></span>Her kopier man gruppeberettigelser fra kildefilen ind i LSM-databasen. Gruppeberettigelser består af en entydigt identificerbar gruppe af transpondere (Transponder group), der er berettigede til adgang til et entydigt identificerbart område (Area name) . Disse oplysninger er derfor obligatoriske(\*).

#### Tildelingsvisning: Indstillinger

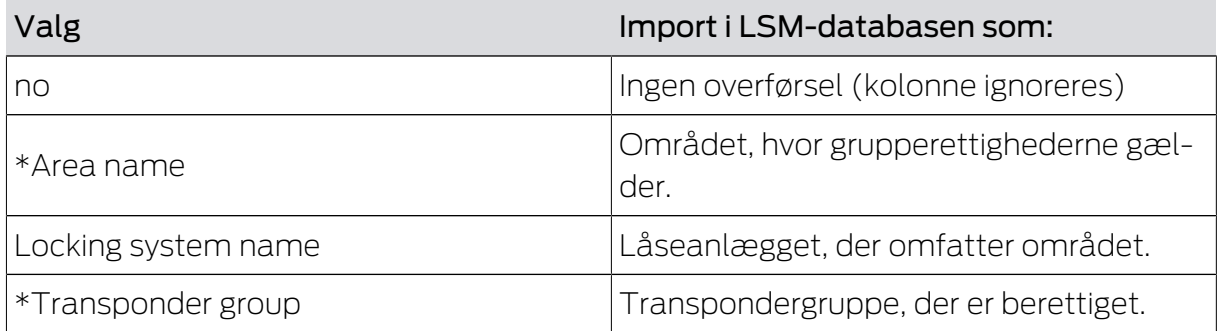

#### Task options

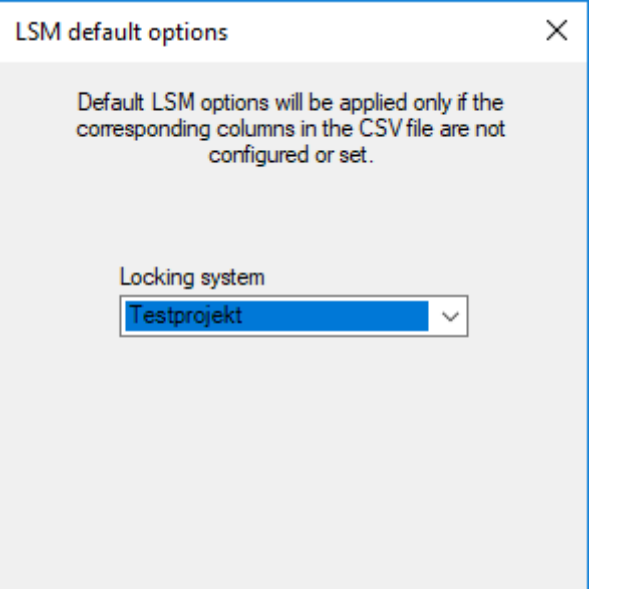

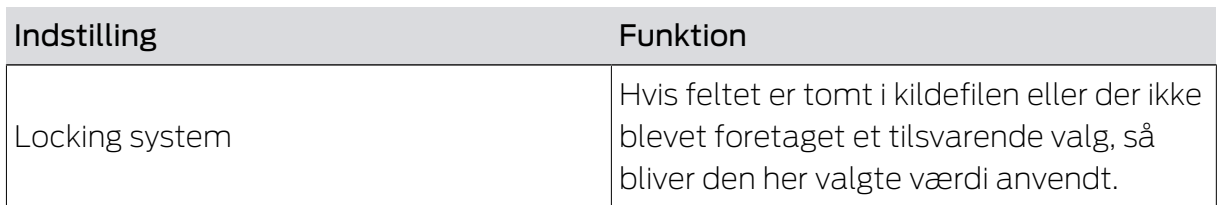

#### 5.8 Slette grupperettigheder

<span id="page-20-0"></span>Dermed fjerner man i kildefilen gruppeberettigelser fra LSM-databasen. Gruppeberettigelser består af en entydigt identificerbar gruppe af transpondere (Transponder group), der er berettigede til adgang til et entydigt identificerbart område (Area name) . Disse oplysninger er derfor obligatoriske(\*).

#### Tildelingsvisning: Indstillinger

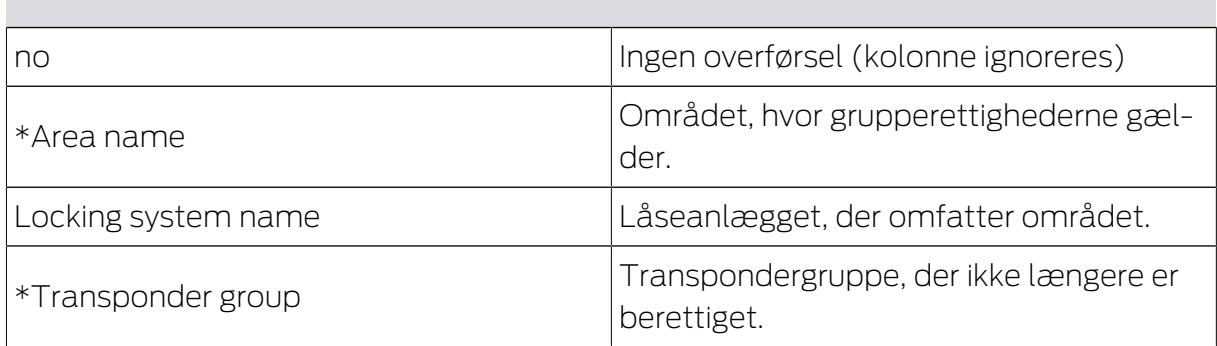

#### Task options

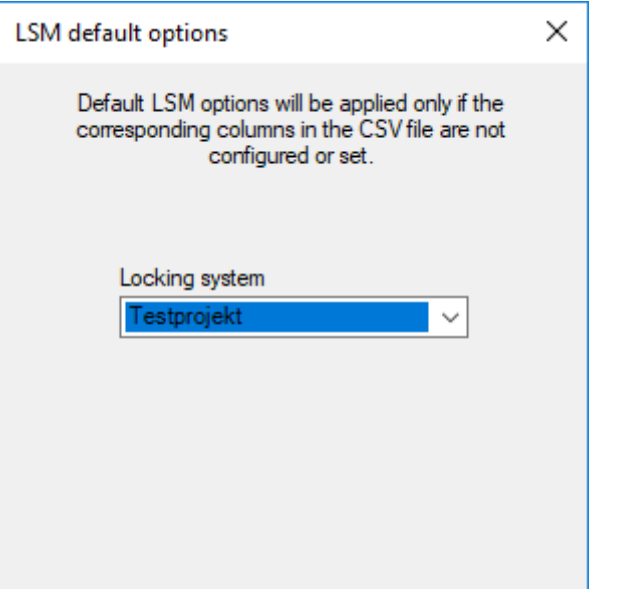

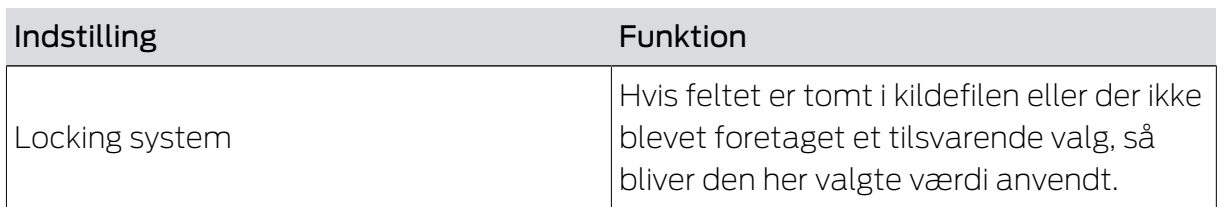

#### 5.9 Erstatningstransponder

<span id="page-21-0"></span>Dermed deaktiverer man transponderne for personer, hvis medarbejdernummer stemmer overens med numrene i kildefilen. Samtidig anlægger programmet en erstatningstransponder. Dette kræver, at personen kan identificeres entydigt (Personal Number) via medarbejdernummeret. Denne oplysning er derfor obligatorisk(\*).

#### Tildelingsvisning: Indstillinger

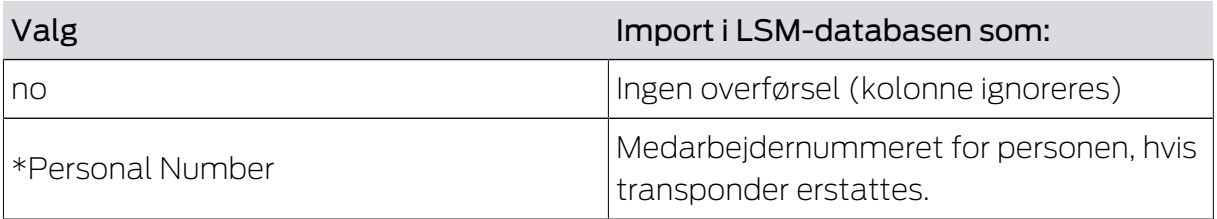

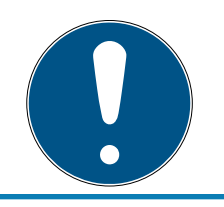

#### **BEMÆRK**

#### Ingen indstillinger

For denne opgave er vinduet "Task options" ikke tilgængeligt.

# <span id="page-22-0"></span>6. Export: Data

#### <span id="page-22-1"></span>6.1 Grundlæggende fremgangsmåde

#### Fanen Export

Med Smart.XChange kan De eksportere dataposter fra LSM-databasen til udvidet CSV-udvekslingsformat. Hvis De eksporterer filen i dette udvekslingsformat, så kan den videreredigeres og for eksempel importeres i personaleadministrationen.

1. Åbn Explorer via ikonet ....

→ Explorer-vinduet åbnes.

- 2. Fastlæg målfilen.
- 3. Bekræft valget via ikonet Gem .
	- $\rightarrow$  Explorer-vinduet lukkes.
- 4. Indstil tidsplanen via ur-ikonet.

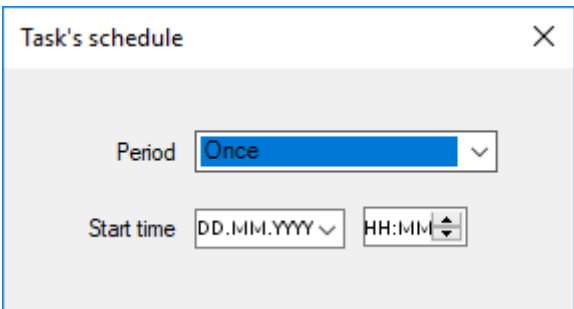

- 5. Luk vindue "Task's schedule" igen.
	- $\rightarrow$  Valget bliver gemt automatisk.
- 6. Start tjenesten via ikonet Activate .
	- 9 Ikonet Activate erstattes af ikonet Deactivate .
- $\rightarrow$  Tjenesten eksporterer valgte data jf. tidsplanen.

#### <span id="page-22-2"></span>6.2 Eksportere persondata

#### Export persons

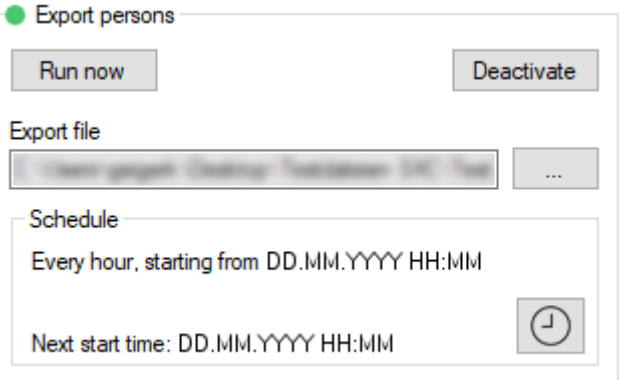

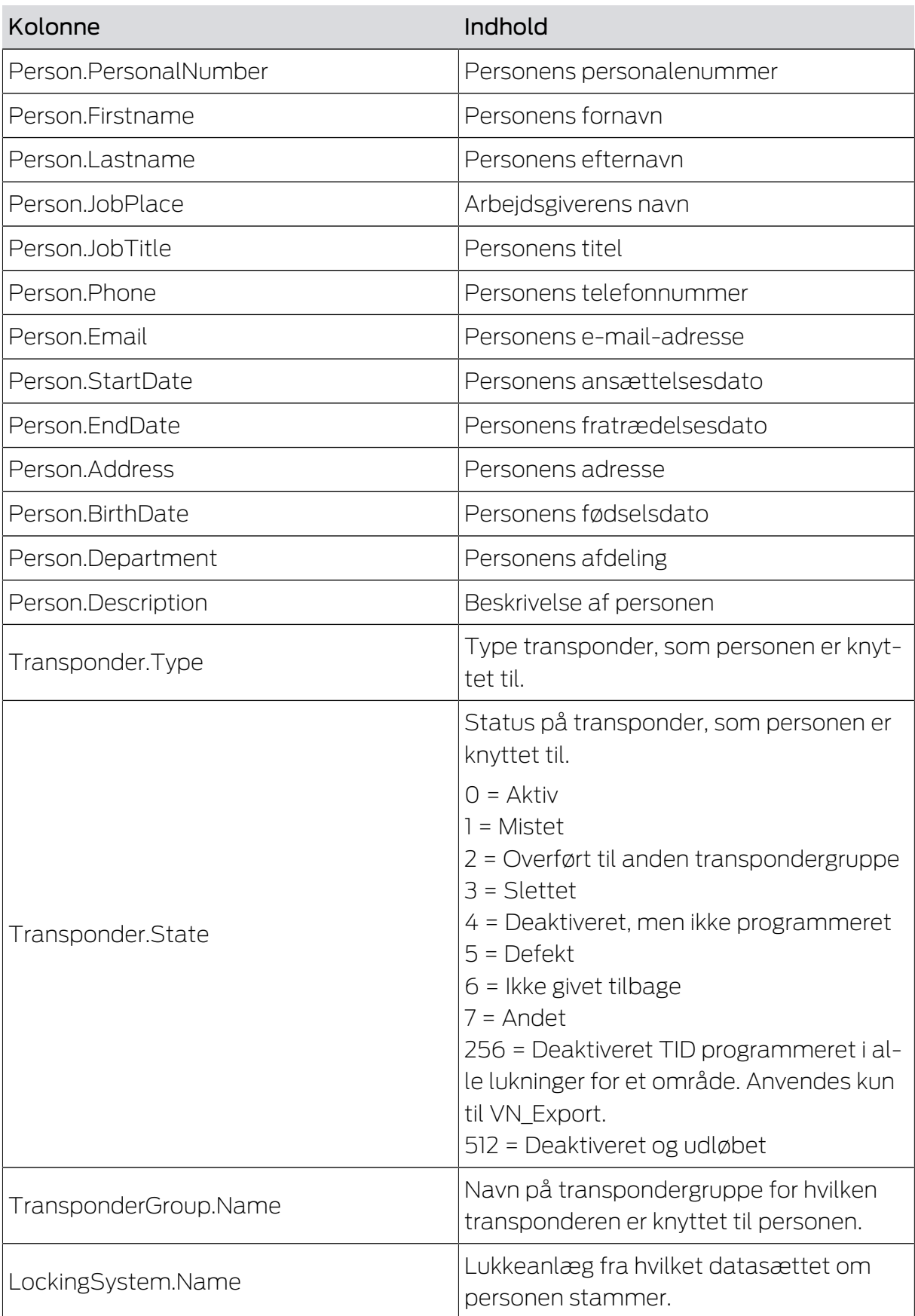

De kan eksportere en CSV-fil med følgende kolonner:

# Smart.XChange (Håndbog) 6.. Export: Data

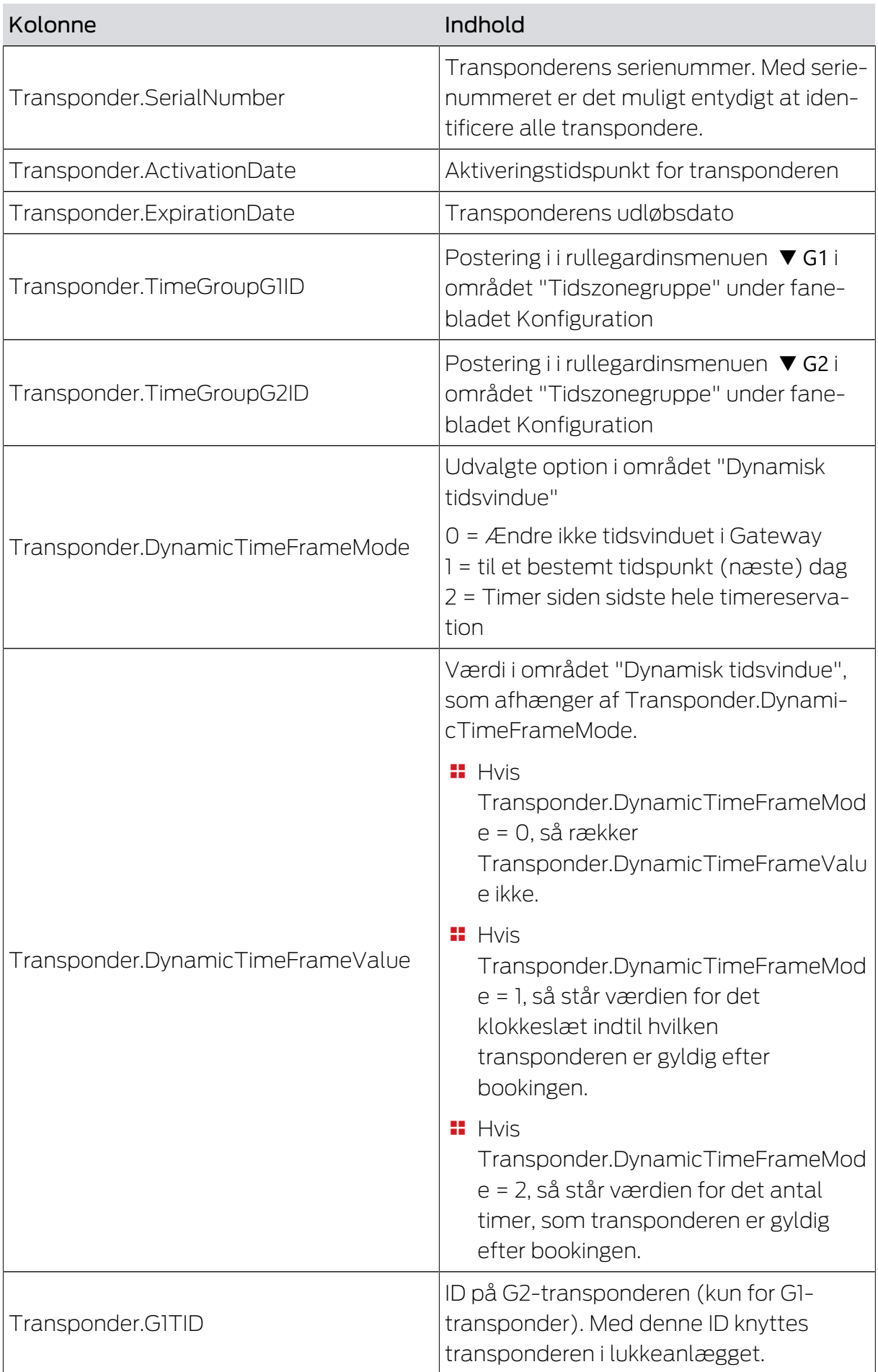

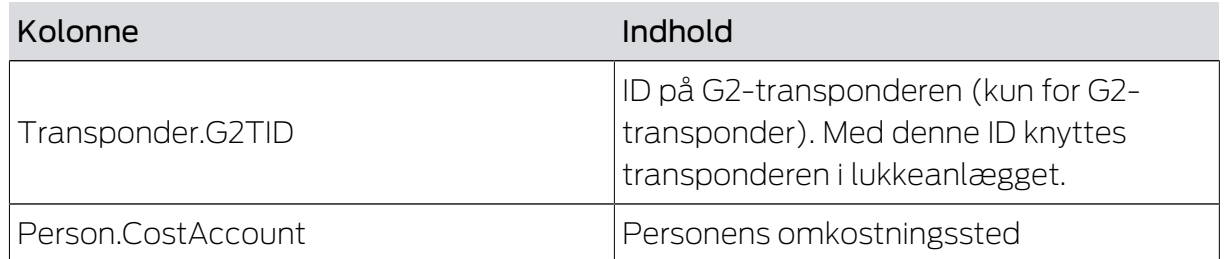

#### 6.3 Eksportere transpondergrupper

#### <span id="page-25-0"></span>Export groups

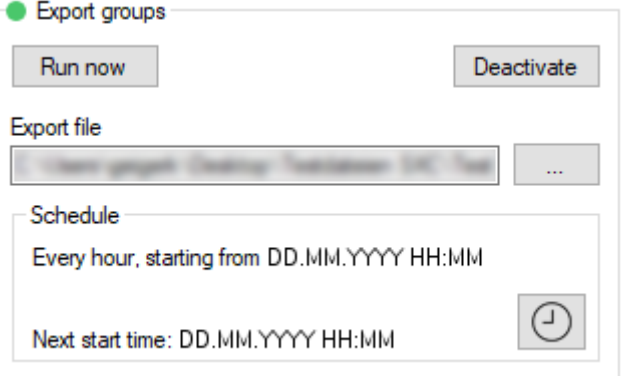

De kan eksportere en CSV-fil med følgende kolonner:

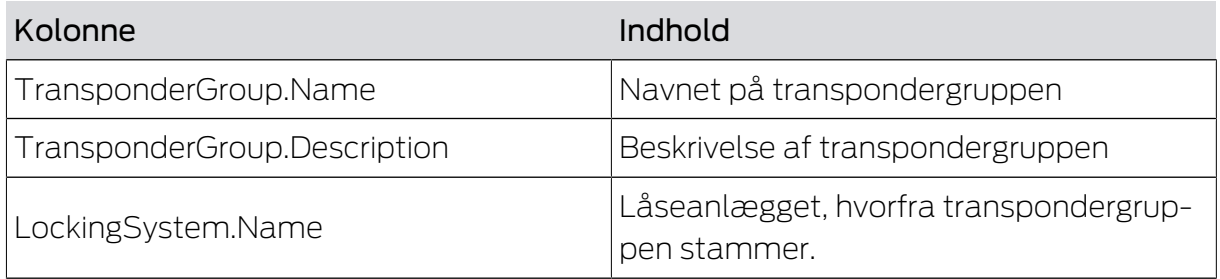

### 6.4 Eksportere individuelle rettigheder

#### <span id="page-25-1"></span>Export individual rights

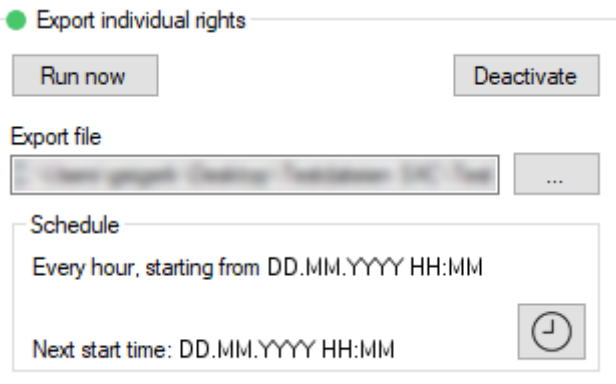

De kan eksportere en CSV-fil med følgende kolonner:

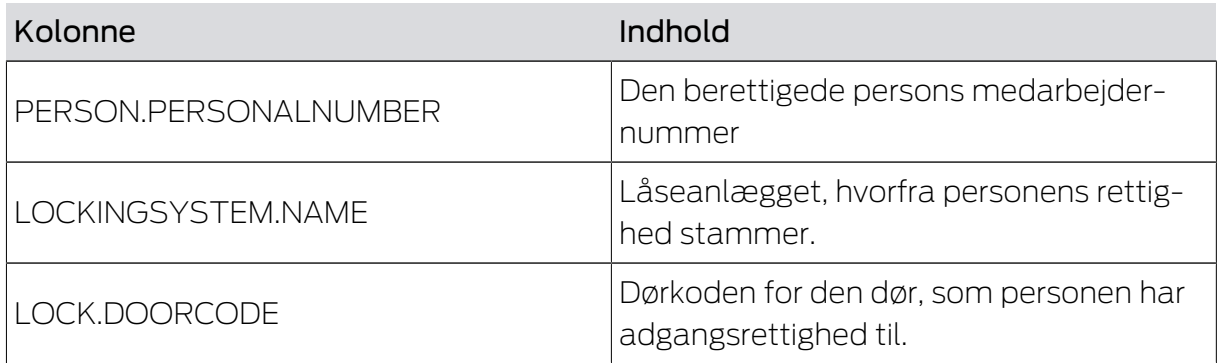

# 6.5 Eksportere døre

#### <span id="page-26-0"></span>Export doors

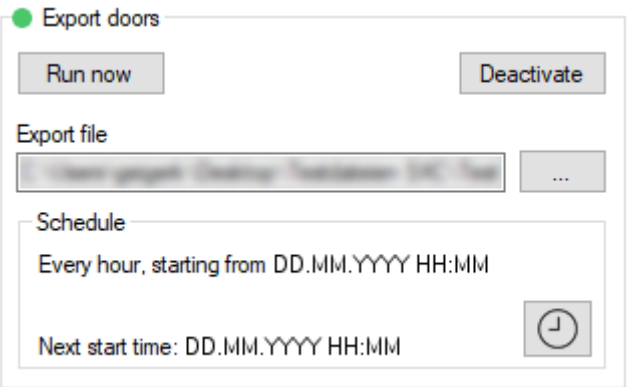

De kan eksportere en CSV-fil med følgende kolonner:

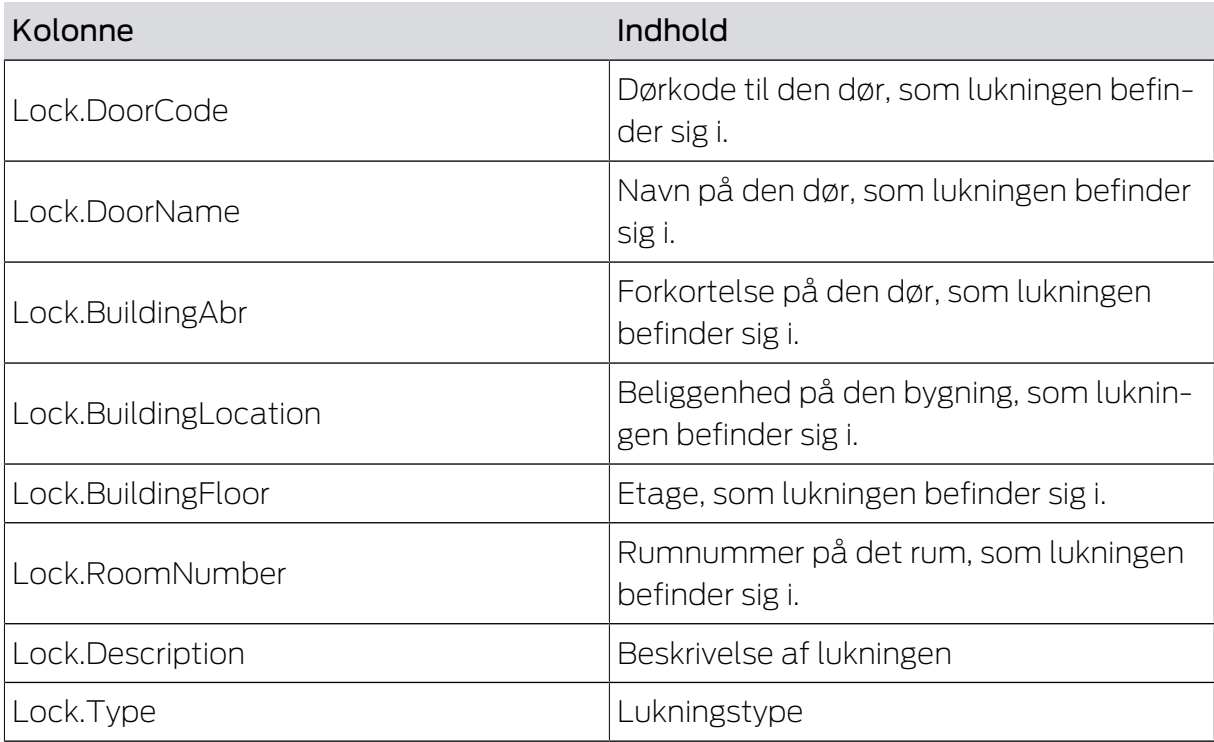

# Smart.XChange (Håndbog) 6.. Export: Data

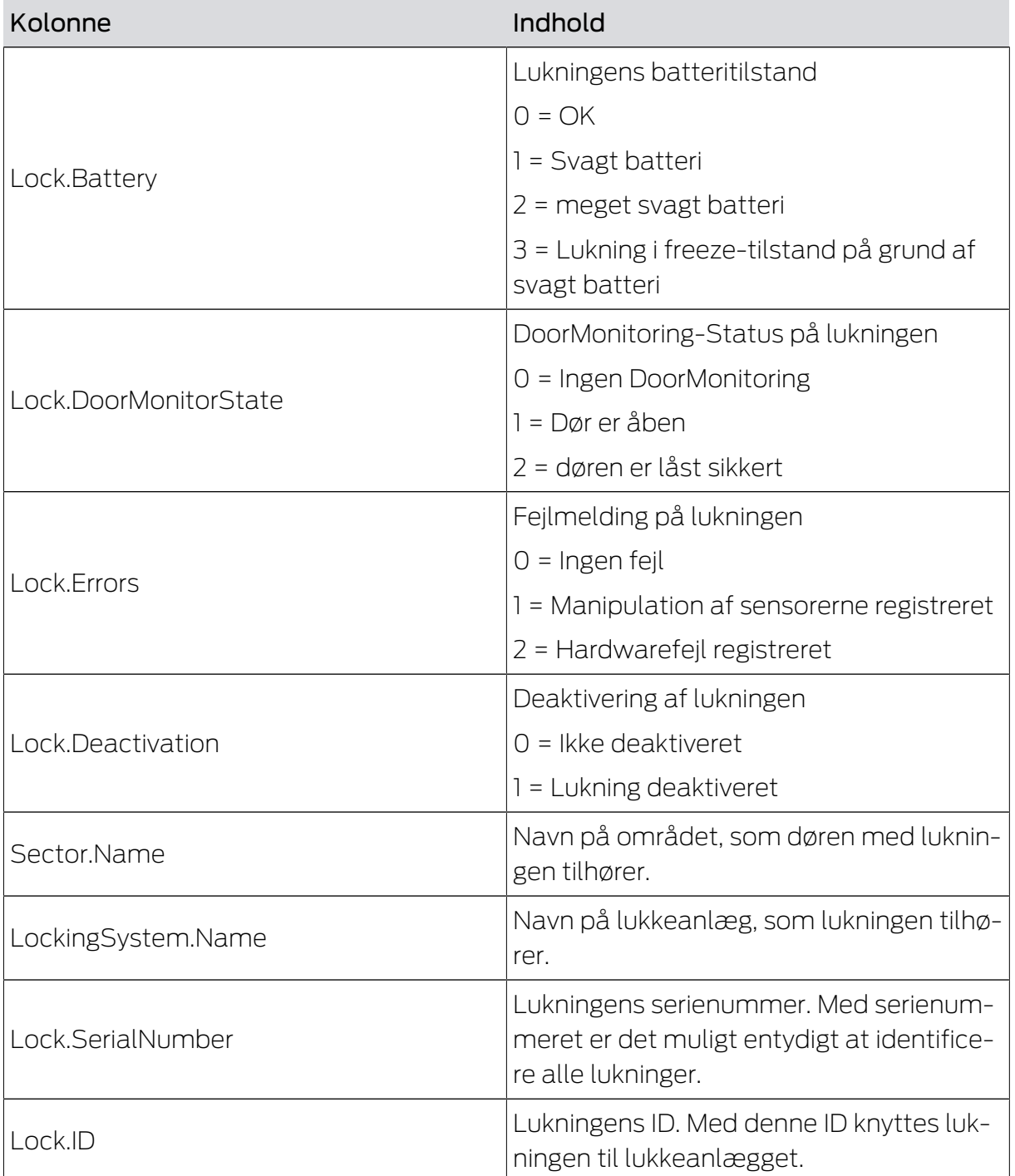

### <span id="page-28-0"></span>6.6 Eksportere områder

#### Export areas

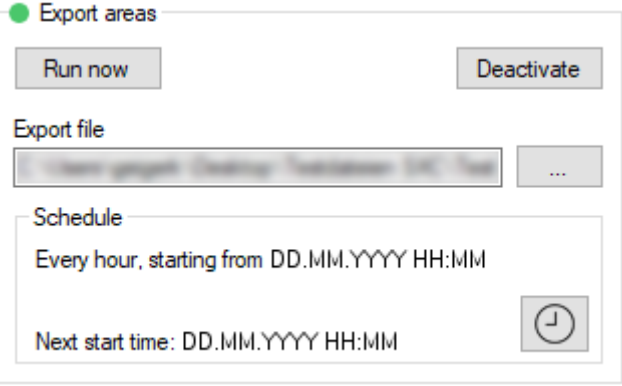

De kan eksportere en CSV-fil med følgende kolonner:

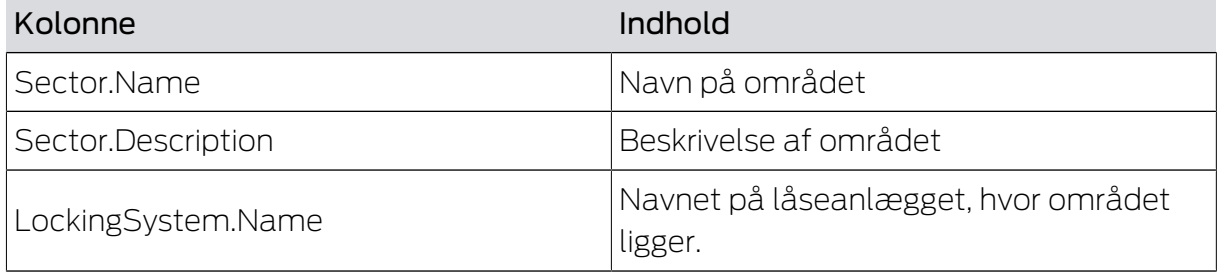

#### <span id="page-28-1"></span>6.7 Eksportere grupperettigheder

#### Export group rights

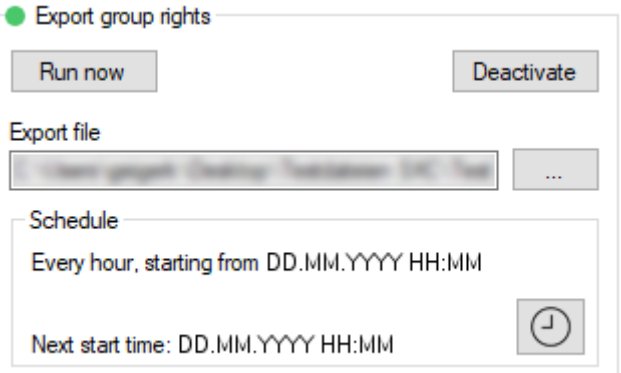

De kan eksportere en CSV-fil med følgende kolonner:

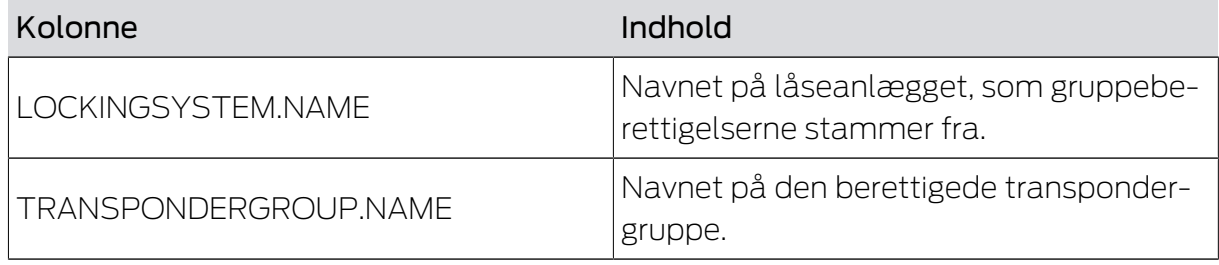

# Smart.XChange (Håndbog) 6.. Export: Data

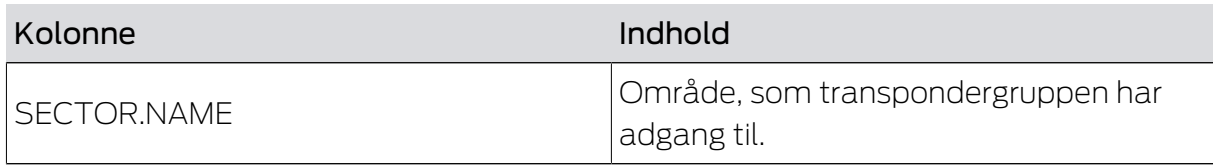

# <span id="page-30-0"></span>7. Log

#### Fanen Protocol

I programmets protokol kan De spore hændelserne og forløbet af programmet. Nogle hændelser er beskrevet i detaljer. Denne beskrivelse kan De vise.

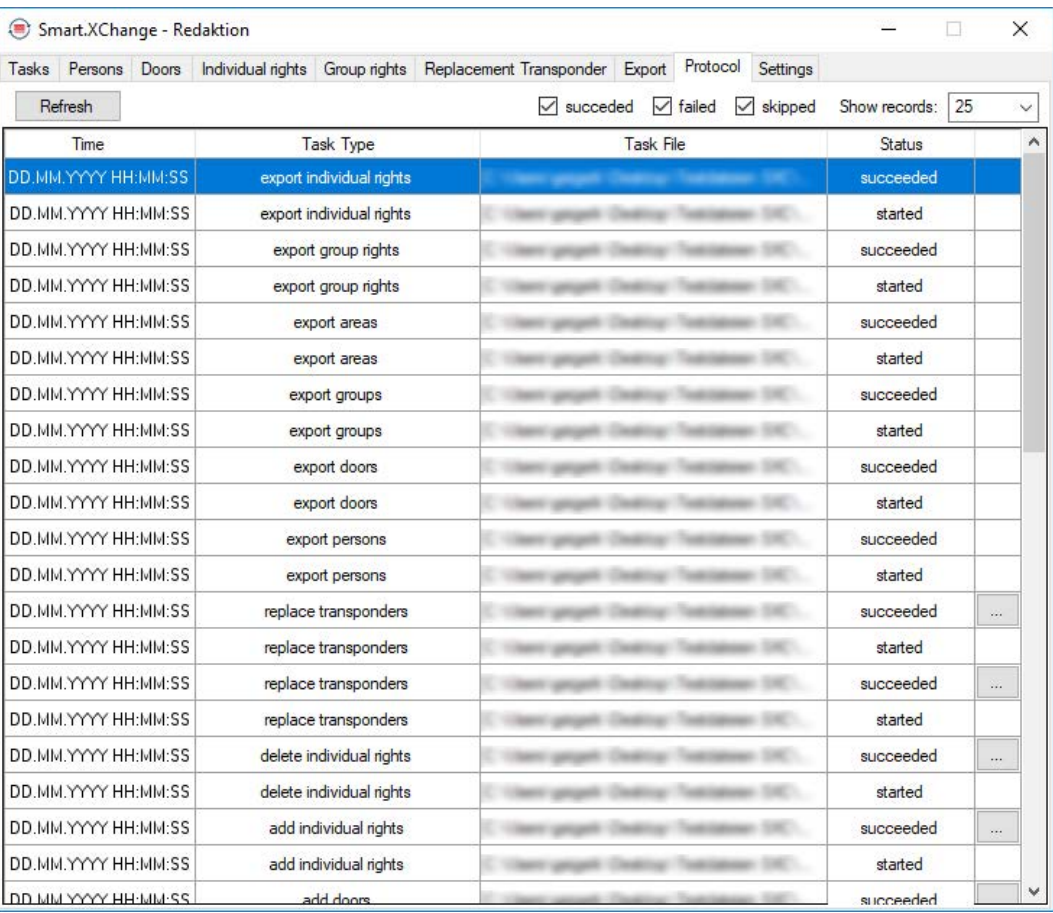

- Åbn beskrivelsen via ikonet ... .
- 9 Vinduet "Error Details" åbnes. Det indeholder en beskrivelse af hændelsen.

Protokollen ajourføres løbende af programmet. For at se de nyeste hændelser i protokollen skal De opdatere protokollen.

- Opdater visningen af protokollen via ikonet Reload .
- $\rightarrow$  Nye hændelser vises ligeledes.

# <span id="page-31-0"></span>8. Indstillinger

#### 8.1 Indstille tjenesten

<span id="page-31-1"></span>I området "Service" er det muligt at indstille Smart.XChangeService mere nøjagtigt. Det er muligt at sætte tjenesten på pause, indstille protokollens placering og flytte arbejdsmappen.

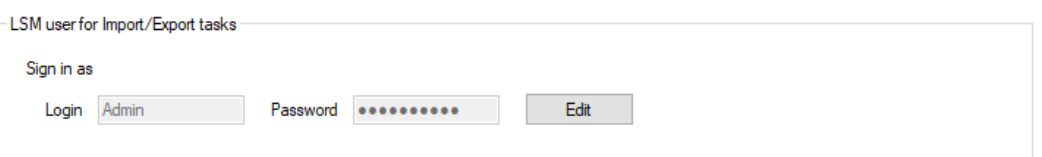

#### Start/Stop

Her kan I starte og stoppe den tjeneste SimonsVoss Smart.XChangeService, der er ansvarlig for synkroniseringen.

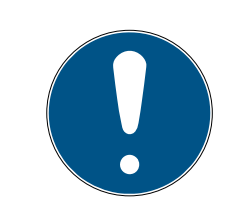

#### **BEMÆRK**

#### Pause ved synkronisering og eksport ved afslutning af tjenesten

Udligningen af databasen og eksport fra LSM-databasen fungerer ikke uden den fungerende tjeneste. Så snart tjenesten genstartes, bliver udligning og eksport udført jf. tidsplanerne.

#### Indstillingerne spærret

Indstillingerne i området "Service" kan ikke ændres, så længe tjenesten kører.

- Start eller stop tjenesten via knappen Start eller Stop .
	- $\rightarrow$  Tjenesten startes respektive stoppes.
- $\rightarrow$  Programmet viser tjenestens nye tilstand.

#### Protocol file

Her kan I definere, hvor protokollen gemmes. Protokollen genereres automatisk.

- 1. Åbn Explorer via ikonet ...
	- → Explorer-vinduet åbnes.
- 2. Definer destinationsmappen.
- 3. Klik på ikonet OK .
	- $\rightarrow$  Explorer-vinduet lukkes.
- 9 Arbejdsmappen er ændret.

#### User Interface

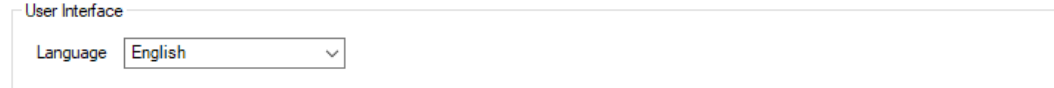

Her kan I indstille sproget på Smart.XChange-overfladen.

- 1. I rullegardinmenuen vælger I Language jeres ønskede sprog.
	- $\rightarrow$  Beskedvinduet åbnes.

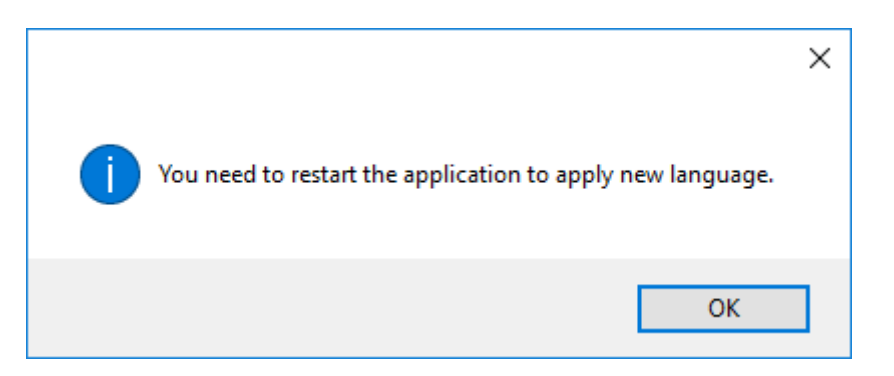

- 2. Luk Smart.XChange-overfladen ned.
- 3. Åbn Smart.XChange-overfladen op igen.
- 9 Smart.XChange-overfladen er nu på det ønskede sprog.

#### 8.2 Indstille brugerkonto

<span id="page-32-0"></span>I området "Configure user to perform Import/Export tasks" kan man ændre login-data til LSM-databasen uden at genstarte programmet. Smart.XChange går tilbage til disse informationer for at opbygge en forbindelse til LSM-databasen.

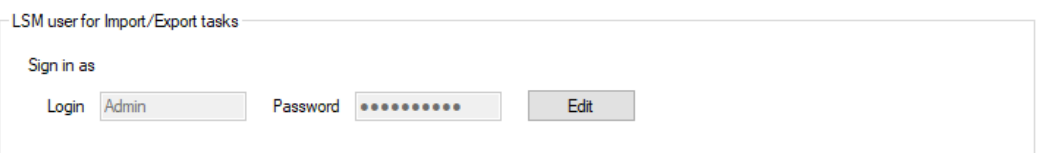

Configure user to perform Import/Export tasks

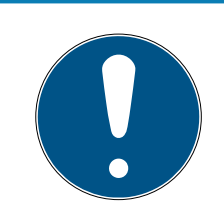

#### **BEMÆRK**

#### Pause ved synkronisering og eksport ved forkert login-data

Udligningen af databasen og eksport fra LSM-databasen kræver en forbindelse til LSM-databasen. Hvis login-data er forældet eller forkert, kan Smart.XChange ikke oprette forbindelse til databasen.

- 1. Lås indtastningsmasken op via ikonet Edit .
	- **→** Indtastningsmasken er ikke længere nedtonet.
- 2. Indtast login-data.
- 3. Gem indtastningerne via ikonet Apply .
- → Login-data er ændret.

#### 8.3 Indstille eksport

<span id="page-33-0"></span>I området "Export settings" kan De ændre indstillingerne for CSV-filerne, som oprettes til eksport af dataposter fra LSM-databasen.

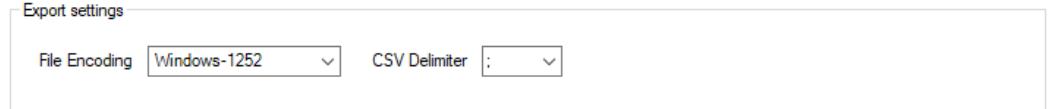

Med dropdown-menuen ved siden af ▼ File Encoding indstiller De tegnsættet for den eksporterede fil.

Med dropdown-menuen ved siden af ▼ CSV Delimiter indstiller De separatorerne for den eksporterede fil.

#### 8.4 Indstille import

<span id="page-33-1"></span>I området "Import settings" kan I definere processen for allerede importerede mapper.

Med at markere afkrydsningsfeltet  $\blacktriangledown$  Forbid repeated import of already successfully imported file forhindrer I, at den samme fil importeres igen og anvendes til synkronisering. Så længe dette afkrydsningsfelt er markeret, kan en fil kun importeres og anvendes til synkronisering én gang.

Ved at markere afkrydsningsfeltet  $\blacksquare$  Delete successfully imported files slettes filer, der er blevet importeret uden fejl, igen og kan derfor ikke længere anvendes til synkronisering.

# <span id="page-34-0"></span>9. Hjælp og flere oplysninger

#### Infomateriale/dokumenter

Detaljerede oplysninger om drift og konfiguration samt yderligere dokumenter kan findes på hjemmeside:

<https://www.simons-voss.com/dk/dokumenter.html>

#### Software og drivere

Software og Treiber finder du på hjemmeside:

<https://www.simons-voss.com/dk/support/software-downloads.html>

#### Overensstemmelseserklæringer

Overensstemmelseserklæringer og andre certifikater findes på hjemmeside:

<https://www.simons-voss.com/dk/certifikater.html>

#### Teknisk support

Vores tekniske support hjælper dig gerne (fastnet, omkostningerne afhænger af udbyder):

+49 (0) 89 / 99 228 333

#### e-mail

Vil du hellere skrive os en e-mail?

[support-simonsvoss@allegion.com](mailto:support-simonsvoss@allegion.com)

### FAQ

Information og assistance med produkter findes på FAQ:

<https://faq.simons-voss.com/otrs/public.pl>

#### Adresse

SimonsVoss Technologies GmbH Feringastr. 4 D-85774 Unterföhring Tyskland

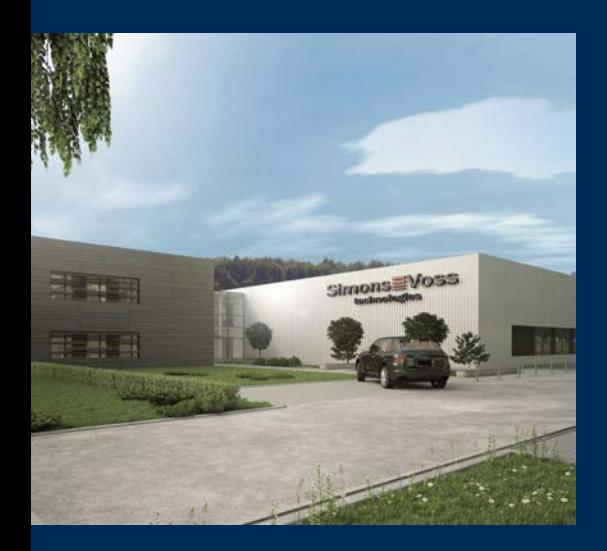

# Det er SimonsVoss

SimonsVoss, pioneren af trådløst styret låseteknik uden kabler tilbyder systemløsninger med et bredt produktsortiment til små, mellemstore og store virksomheder samt offentlige institutioner. SimonsVoss' låsesystemer forbinder intelligent funktionalitet, høj kvalitet og prisvindende design Made in Germany.

Som innovativ systemudbyder lægger SimonsVoss vægt på skalerbare systemer, høj sikkerhed, pålidelige komponenter, effektiv software og enkel betjening. Dermed anses SimonsVoss som teknologisk førende inden for digitale låsesystemer.

Mod til innovation, bæredygtig tankegang og handling samt høj anerkendelse fra medarbejdere og partnere er grundlaget for den økonomiske succes.

SimonsVoss er en virksomhed i ALLEGION Group – et globalt aktivt netværk inden for sikkerhed. Allegion er repræsenteret i omkring 130 lande [\(www.allegion.com](https://www.allegion.com)).

#### Tysk fremstillet kvalitet

For SimonsVoss er "Made in Germany" en ægte forpligtelse: Alle produkter udvikles og fremstilles udelukkende i Tyskland.

© 2023, SimonsVoss Technologies GmbH, Unterföhring

Alle rettigheder forbeholdt. Tekst, billeder og grafikker er omfattet af loven om ophavsret.

Indholdet af dette dokument må ikke kopieres, distribueres eller ændres. For mere information, besøg SimonsVoss hjemmeside. Forbehold for tekniske ændringer.

SimonsVoss og MobileKey er registrerede varemærker for SimonsVoss Technologies GmbH.

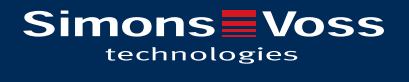

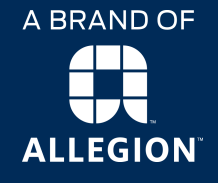

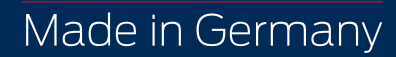